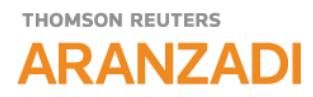

# *TIPS DE SERVICIO ARANZADI*

- **1. ¿Cómo puedo encontrar la información en SERVICIO ARANZADI utilizando la Búsqueda Universal?**
- **2. Buscar con operadores. ¿Cómo combinar los términos de mi búsqueda como yo desee?**
- **3. ¿Qué información puedo introducir en cada campo de consulta de los diferentes tipos documentales?**
- **4. ¿Cómo puedo volver a realizar una búsqueda si no me convencen los resultados que he obtenido?**
- **5. ¿Cómo puedo seguir acotando los resultados obtenidos para concretar más la búsqueda que necesito?**
- **6. ¿Cómo puedo buscar Resoluciones de diferentes Órganos Administrativos?**
- **7. ¿Cómo puedo ver las sentencias de una sección concreta de una Audiencia Provincial?**
- **8. Posibilidad de expandir y plegar el sumario de una norma.**
- **9. ¿Qué información puedo encontrar en el texto de un artículo de legislación?**
- **10. ¿Cómo puedo ver la redacción de la Ley de enjuiciamiento Civil en una fecha concreta?**
- **11. ¿Cómo puedo comparar las distintas versiones que ha tenido un artículo?**
- **12. ¿Cómo puedo conocer el iter procesal de un caso?**
- **13. ¿Cómo puedo consultar jurisprudencia sobre el Código Civil o sobre un artículo concreto del mismo?**
- **14. Búsqueda por disposiciones examinadas desde Jurisprudencia.**
- **15. ¿Qué es el Tesauro de Jurisprudencia y cómo trabajar con él?**
- **16. ¿Cómo nos podemos mover entre los resultados aparecidos?**
- **17. Cómo puedo imprimir, guardar o enviar por mail una lista de resultados o un documento concreto?**
- **18. ¿Qué tipos de alertas puedo crear en SERVICIO ARANZADI?**
- **19. ¿Cómo puedo acceder desde SERVICIO ARANZADI a la versión electrónica de un libro?**
- **20. ¿Cómo puedo acceder a otros servicios suscritos dentro de [www.aranzadidigital.es](http://www.aranzadidigital.es/) cómoda y rápidamente?**
- **21. ¿Cómo puedo conocer de una forma rápida los contenidos y nuevas funcionalidades introducidas en el Servicio?**
- **22. ¿Cómo abandonar correctamente la sesión?**
- **23. Ayuda e información dentro del SERVICIO ARANZADI**
- **24. Formación on line Gratuita para profesionales**

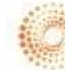

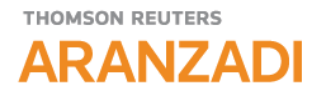

**1. ¿Cómo puedo encontrar la información en SERVICIO ARANZADI utilizando la Búsqueda Universal?**

Puedo realizar la consulta introduciendo en la BUSQUEDA UNIVERSAL, variados términos y conceptos claves para mi búsqueda:

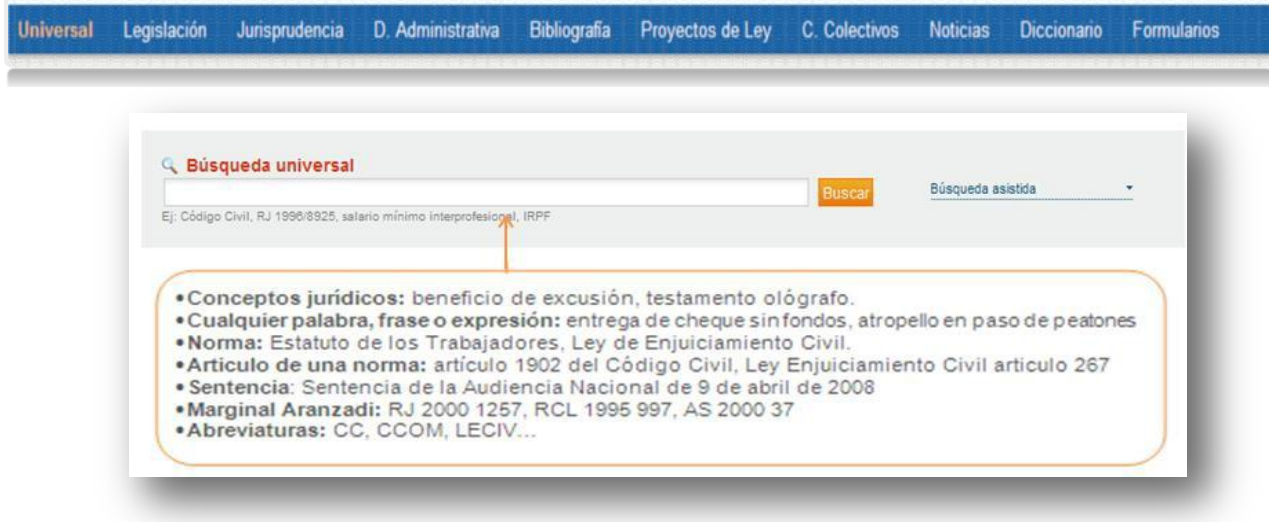

**2. Buscar con operadores. ¿Cómo combinar los términos de mi búsqueda como yo desee?**

Es posible realizar consultas combinando los términos con los criterios que yo desee **tecleando los operadores lógicos .Y, .O, .NO, .P y " " en todos los formularios de búsqueda** y además utilizando la opción **BUSQUEDA ASISTIDA en el buscador Universal**

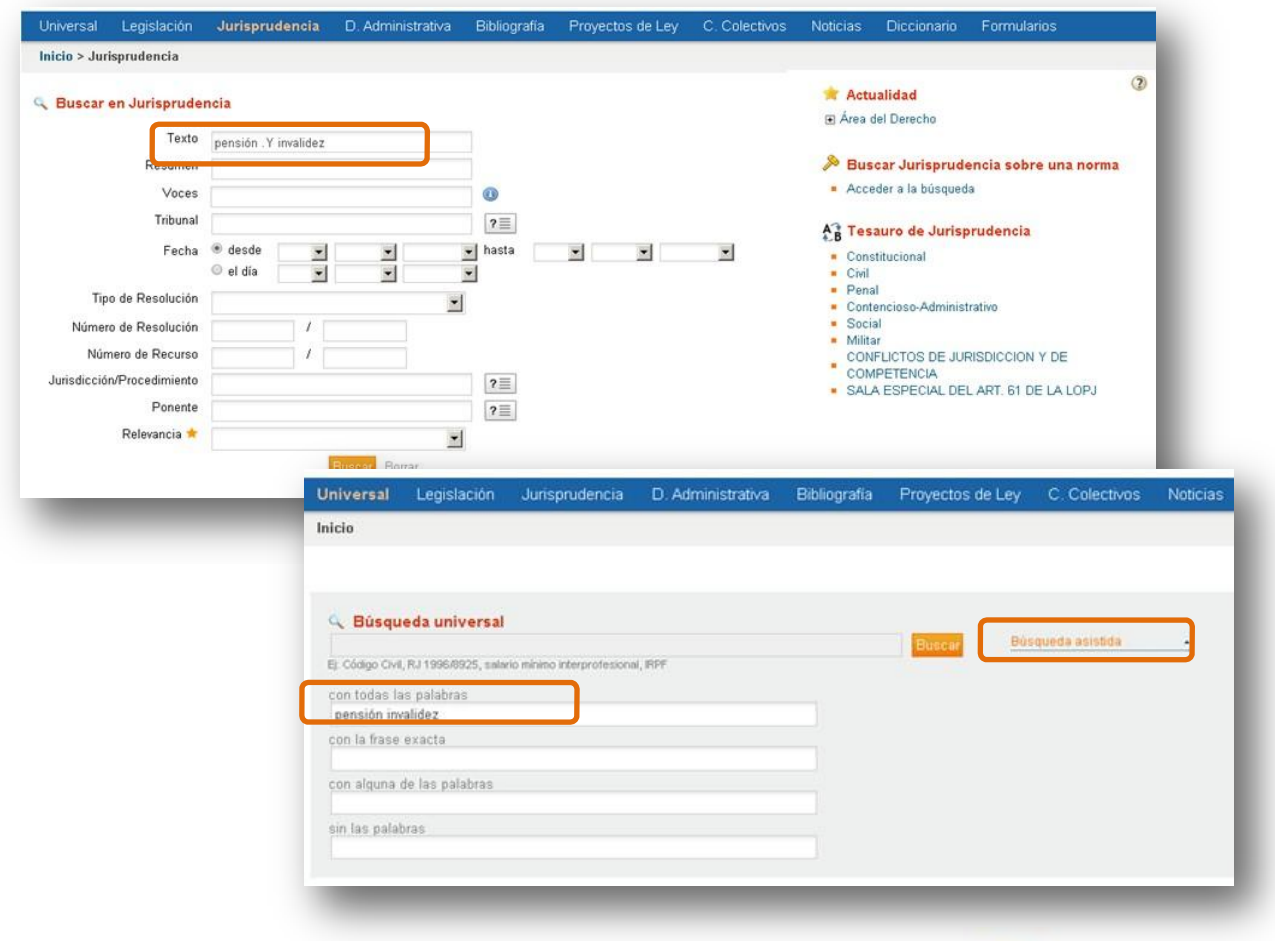

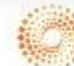

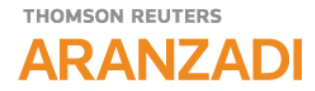

#### **EQUIVALENCIAS DE LOS OPERADORES**

Las equivalencias para buscar serían las siguientes:

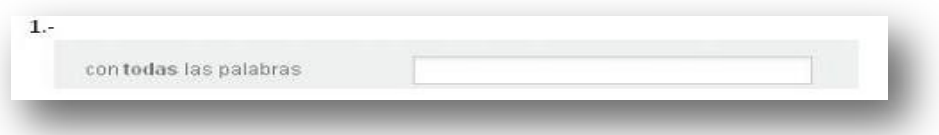

#### **INTERSECCIÓN=.Y**

**Tecleando .Y** para relacionar varios conceptos obtendrá como resultado los documentos que contengan todas las palabras que una o relacione con este operador. **PENSIÓN .Y INVALIDEZ**

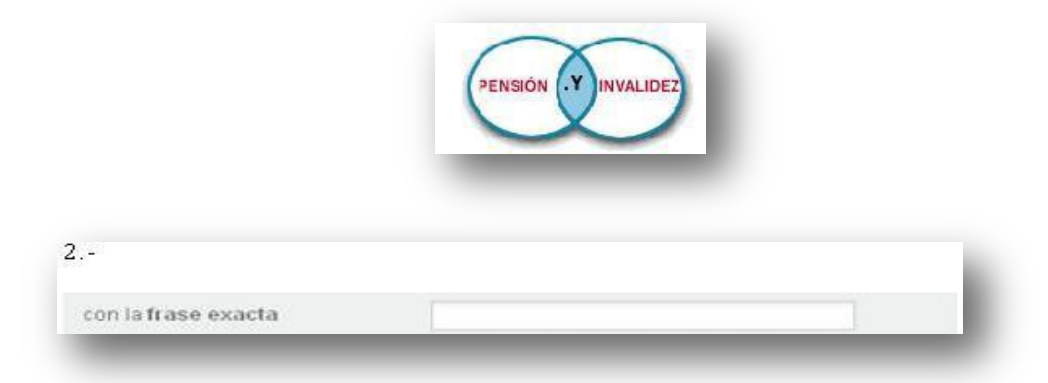

**FRASE EXACTA: Se buscaría dicha frase entrecomillado p.e.:** "no tiene relevancia"

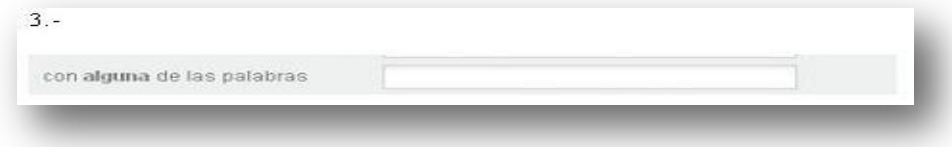

#### **SUMA= .O**

**Tecleando .O** obtendrá todos aquellos documentos que contengan uno u otro de los conceptos utilizados, y también los documentos que contengan ambos.------- **PENSIÓN .O INVALIDEZ**

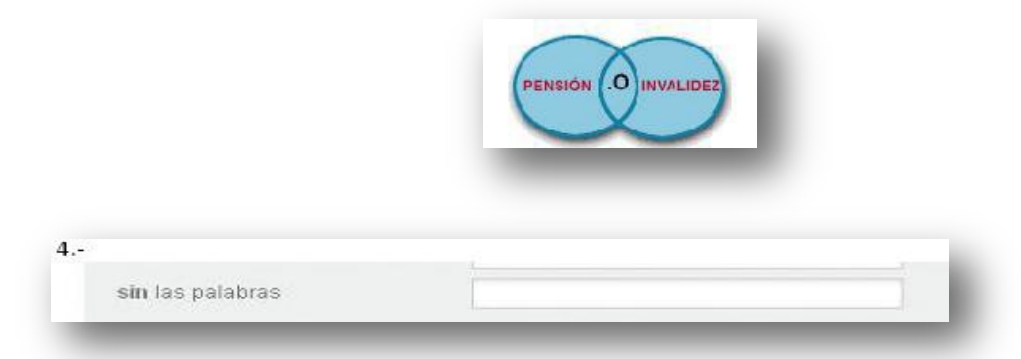

#### **EXCLUSIÓN=.NO**

**Tecleando .NO** puede excluir una palabra con relación a otra u otras. gracias al .NO seleccionará todos aquellos documentos que conteniendo el primero de los criterios utilizados no contengan el segundo. **PENSIÓN .NO INVALIDEZ**

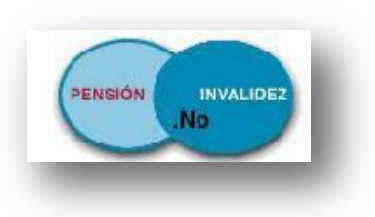

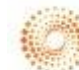

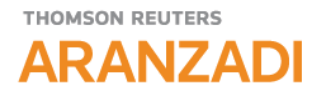

**3. ¿Qué información puedo introducir en cada campo de consulta de los diferentes tipos documentales?**

Universal Legislación Jurisprudencia D. Administrativa C. Colectivos Formularios Bibliografía Proyectos de Ley Noticias Diccionario

### **LEGISLACION**

Seleccionamos en el menú superior el tipo de documento Legislación. Rellenaremos los campos cuya información conozcamos y pulsaremos en buscar.

Es importante que preste atención a la información que se debe introducir en cada campo.

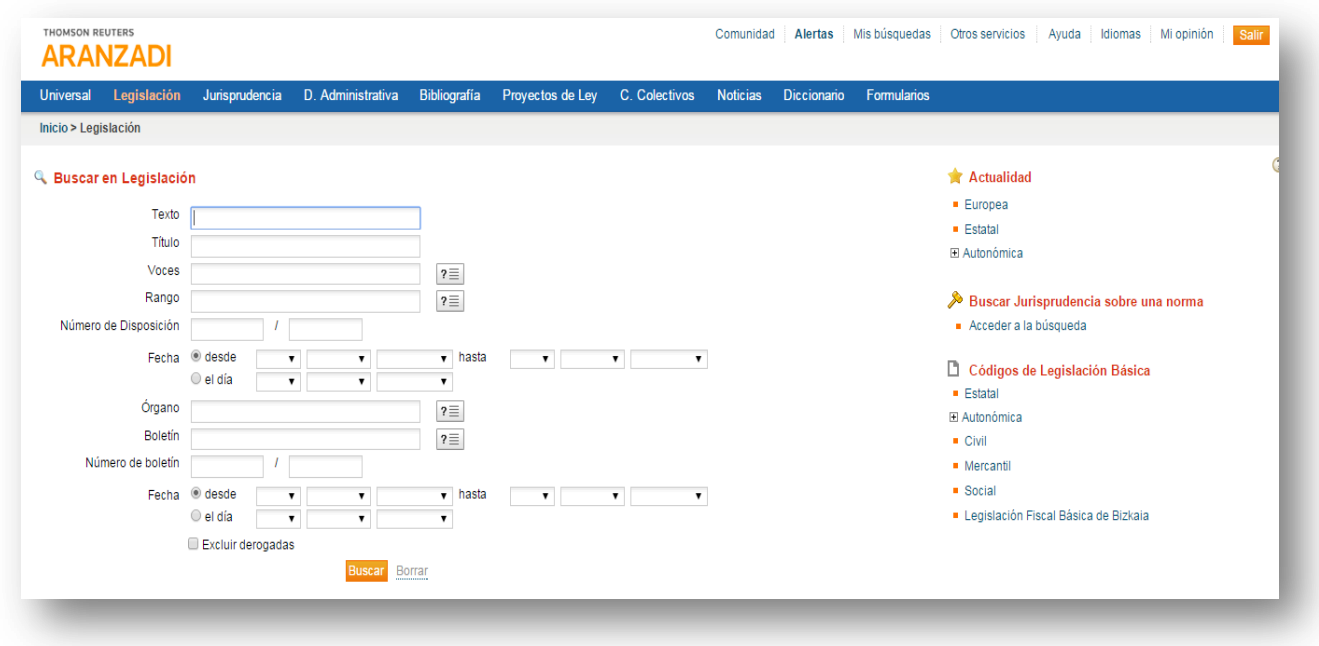

#### **JURISPRUDENCIA**

Seleccionamos en el menú superior el tipo de documento Jurisprudencia. Rellenaremos los campos cuya información conozcamos y pulsaremos en buscar.

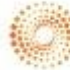

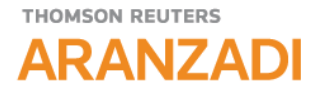

Es importante que preste atención a la información que se debe introducir en cada campo.

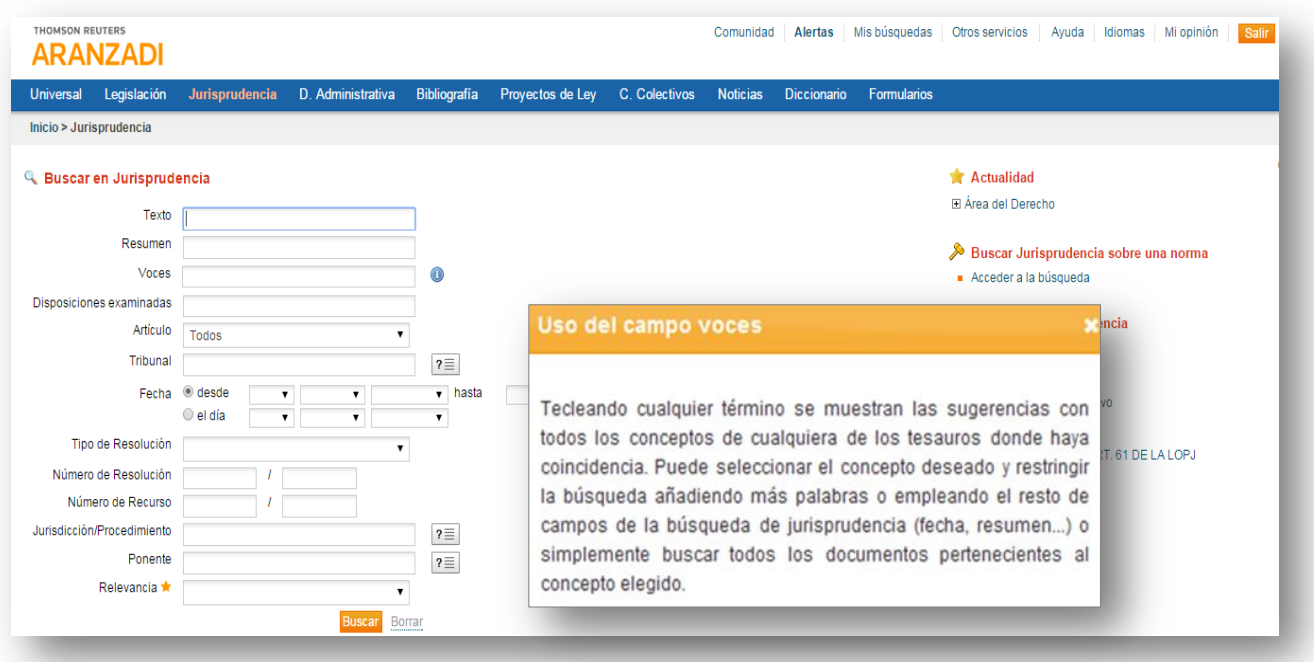

- Texto libre cualquier palabra, expresión, concepto...  $\bullet$
- Resumen: cualquier texto incluido en este apartado de la sentencia.  $\bullet$
- Voces: conceptos jurídicos a seleccionar a través de un índice/Tesauro  $\sqrt[2^n]{\equiv}$  $\bullet$
- Tribunal: a escoger en un índice -ej. Tribunal Supremo...-.  $\bullet$
- Fecha: intervalo o fecha fija, seleccionando | Een el desplegable  $\bullet$
- Tipo Resolución: a seleccionar en el desplegable  $\bullet$
- Nº Resolución equivale al número de sentencia o auto formato número año -ej.  $\bullet$ 1001 2010 -.
- Número recurso: equivale también al número de rollo -formato número año - $\bullet$ ej. 1001 2010-.
- Jurisdicción/Procedimiento y Ponente: seleccionando en el índice  $\bullet$
- Relevancia: de 1 a 5 estrellas, por su interés según análisis Aranzadi.  $\bullet$

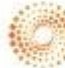

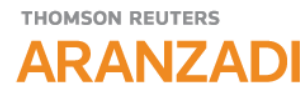

**4. ¿Cómo puedo volver a realizar una búsqueda si no me convencen los resultados que he obtenido?**

En la lista de Resultados seleccionamos **Nueva búsqueda** para volver a la pantalla de Inicio y realizar una nueva búsqueda.

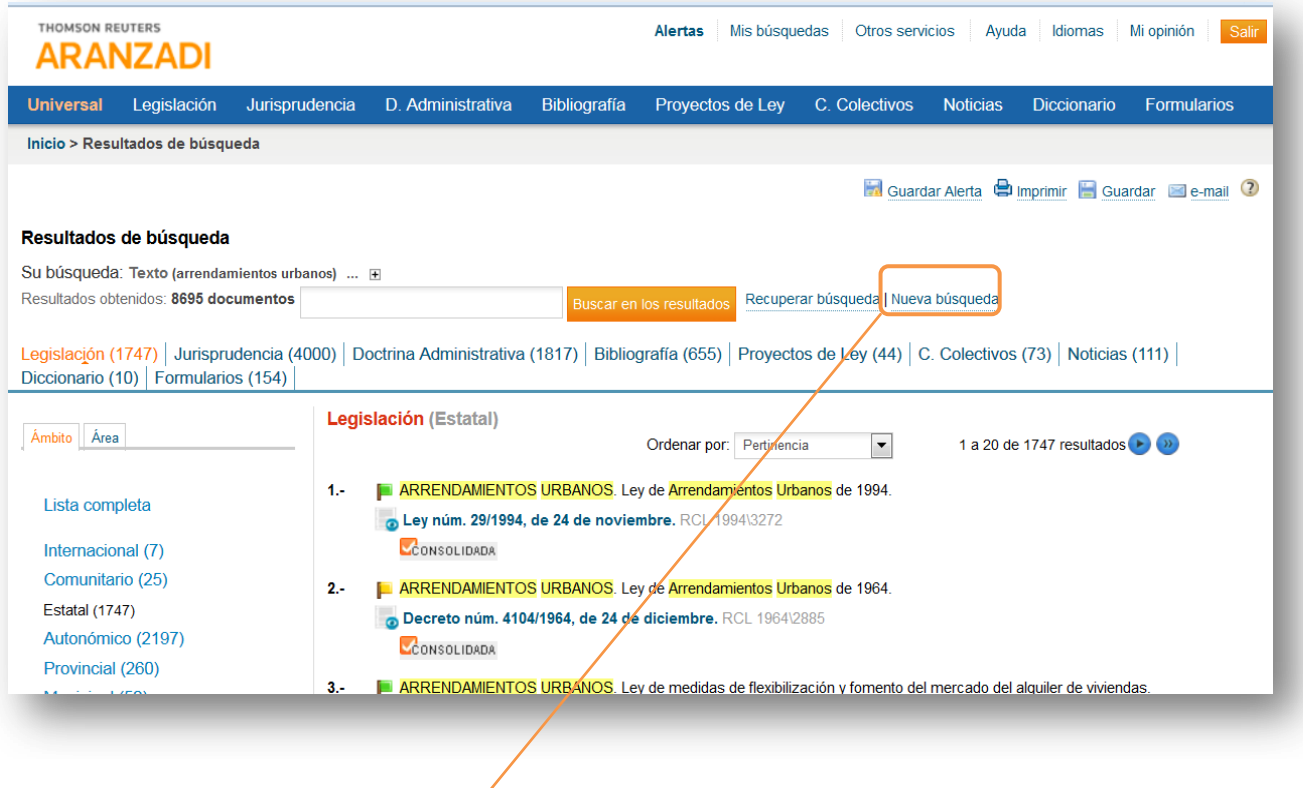

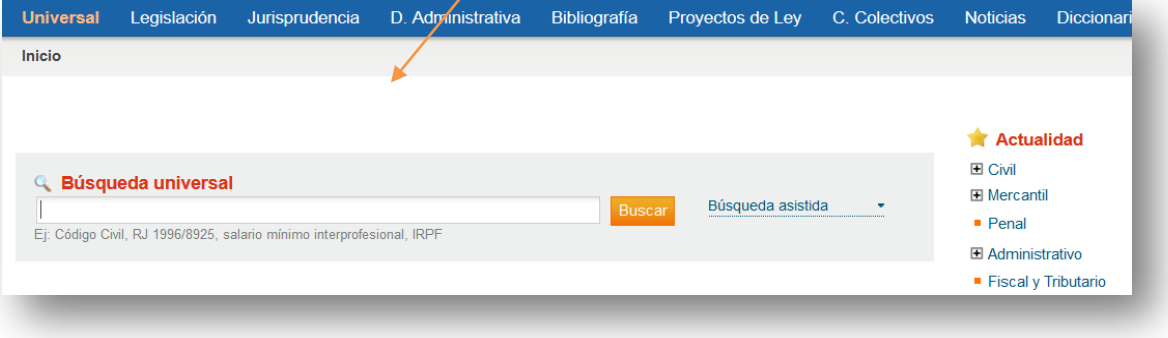

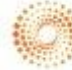

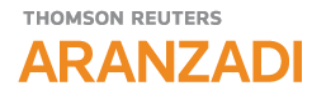

**5. ¿Cómo puedo seguir acotando los resultados obtenidos para concretar más la búsqueda que necesito?**

A través de **BUSCAR EN LOS RESULTADOS** podemos acotar tantas veces como queramos los documentos obtenidos introduciendo los términos que nos ayuden a precisar la búsqueda

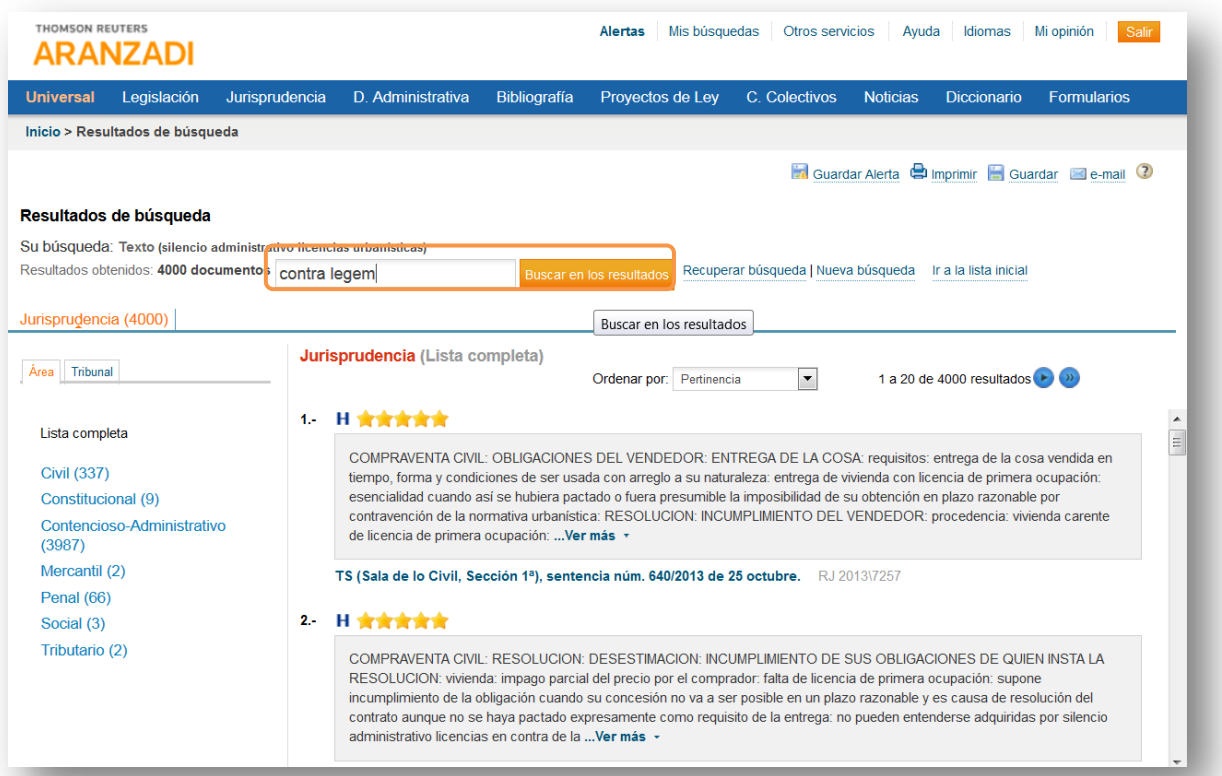

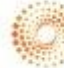

# THOMSON REUTERS **ARANZADI**

**6. ¿Cómo puedo buscar resoluciones de diferentes Órganos Administrativos, por ejemplo de la Dirección General de Tributos o de la Dirección General de Registros y Notariado?**

Desde la pestaña de Doctrina Administrativa podrá realizar la búsqueda, seleccionando el Órgano que desee a través del Índice que aparece en el campo Órgano Resolutorio.

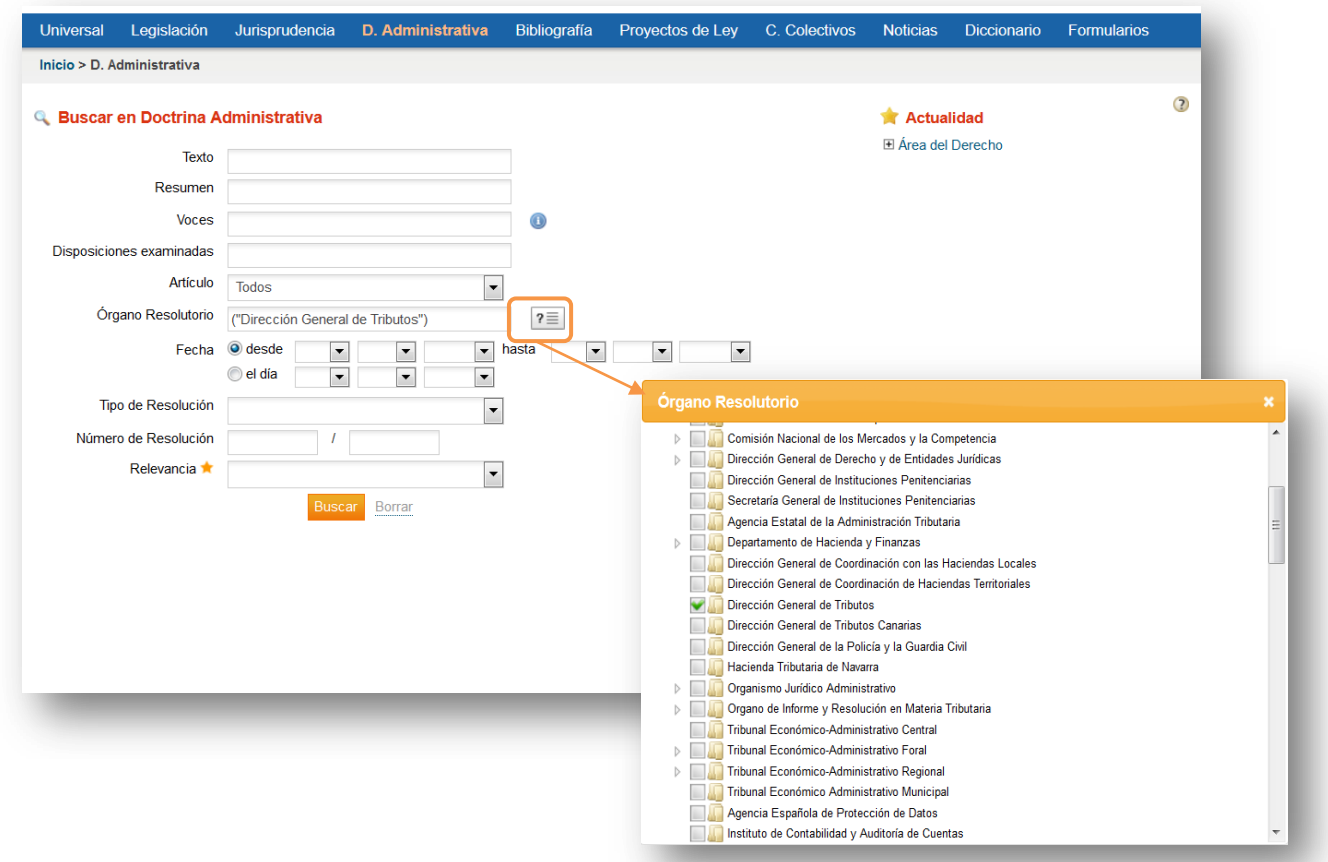

En una lista de resultados de jurisprudencia, podemos clasificar las resoluciones seleccionando la opción de Tribunal que me permitirá llegar a las sentencias del tribunal que nos interesa, descendiendo hasta la sala o sección deseadas.

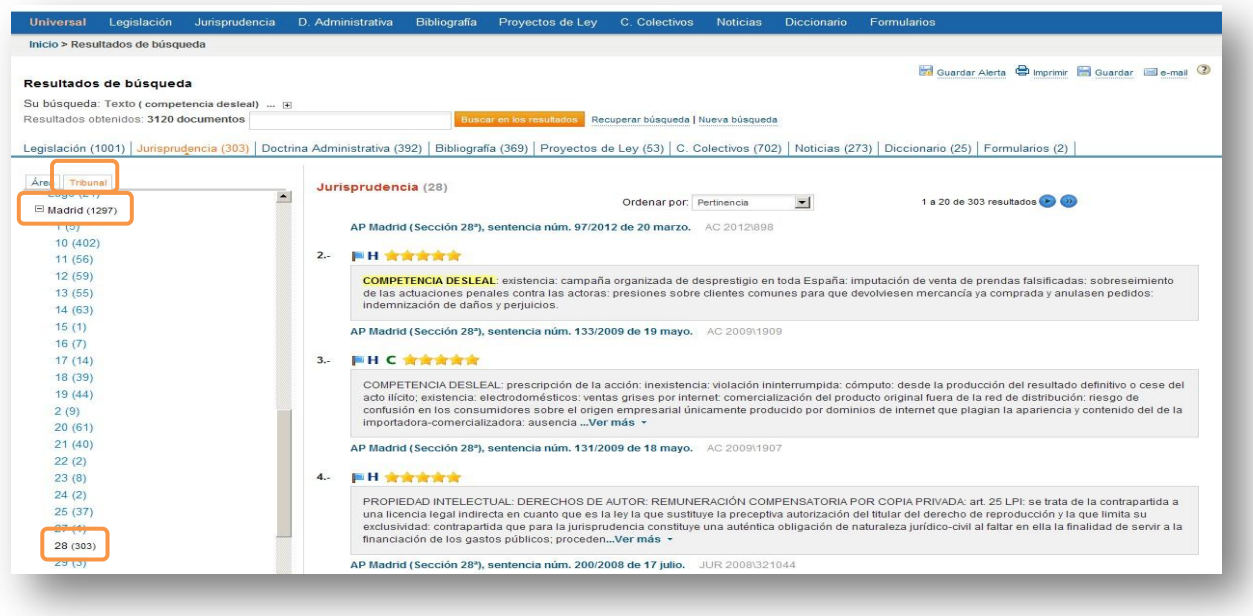

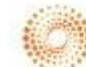

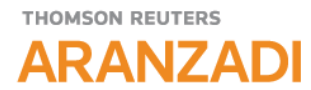

**8. ¿Qué información puedo encontrar en el texto de un artículo de legislación?**

Dentro del texto de un artículo puede encontrar:

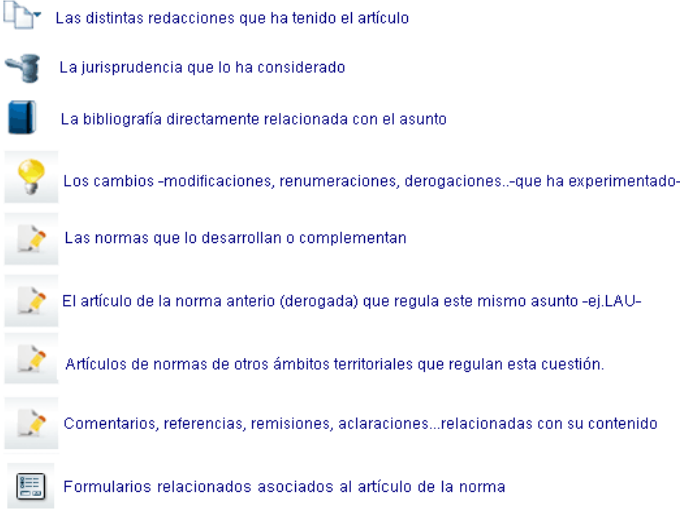

# **9. Posibilidad de expandir y plegar el sumario de una norma.**

Mediante un clic podremos expandir o contraer el sumario de una norma completamente, facilitando el acceso directo a las unidades concretas.

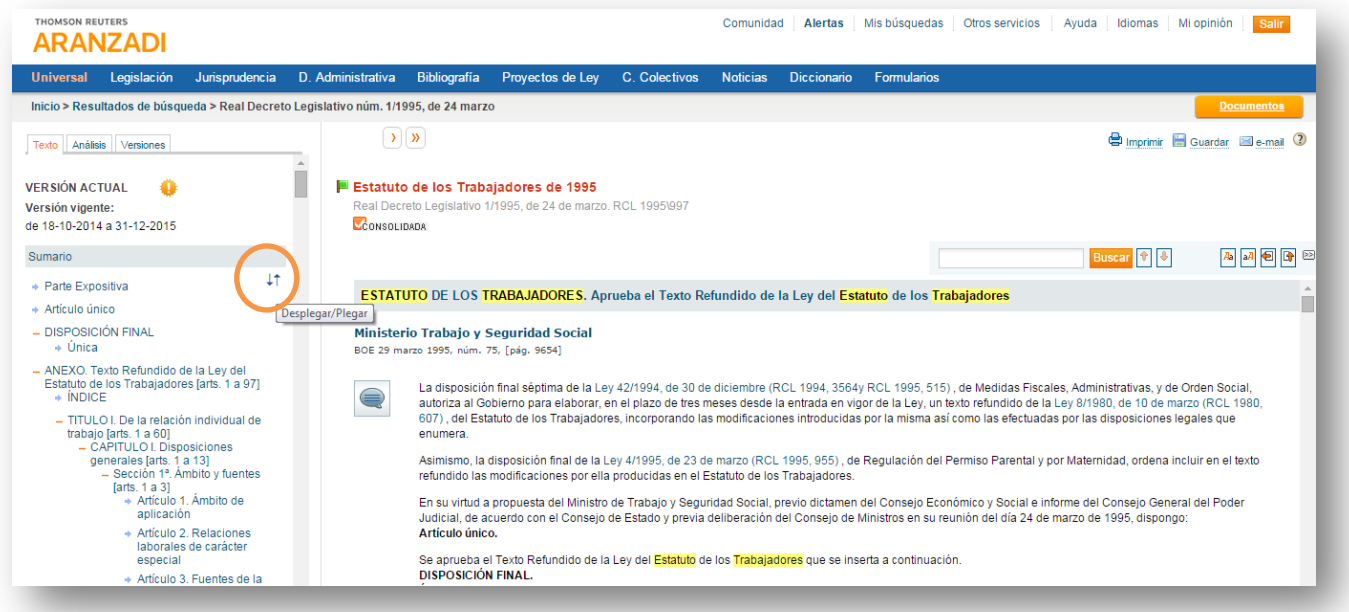

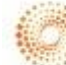

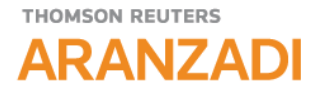

**10. ¿Cómo puedo ver la redacción de la Ley de enjuiciamiento Civil en una fecha concreta?**

En el apartado "**Versiones"** del Documento de Legislación, encontramos toda la información relativa a la "historia" de una norma, pudiendo conocer la redacción de todo o parte de su articulado en un determinado momento, con advertencia destacada en el caso de que existiese una **REDACCIÓN FUTURA QUE ESTÉ PENDIENTE DE ENTRAR EN VIGOR**. Tenemos dos opciones:

- 1.- Visualizar texto íntegro de la norma.
- 2.- Ver cambios.

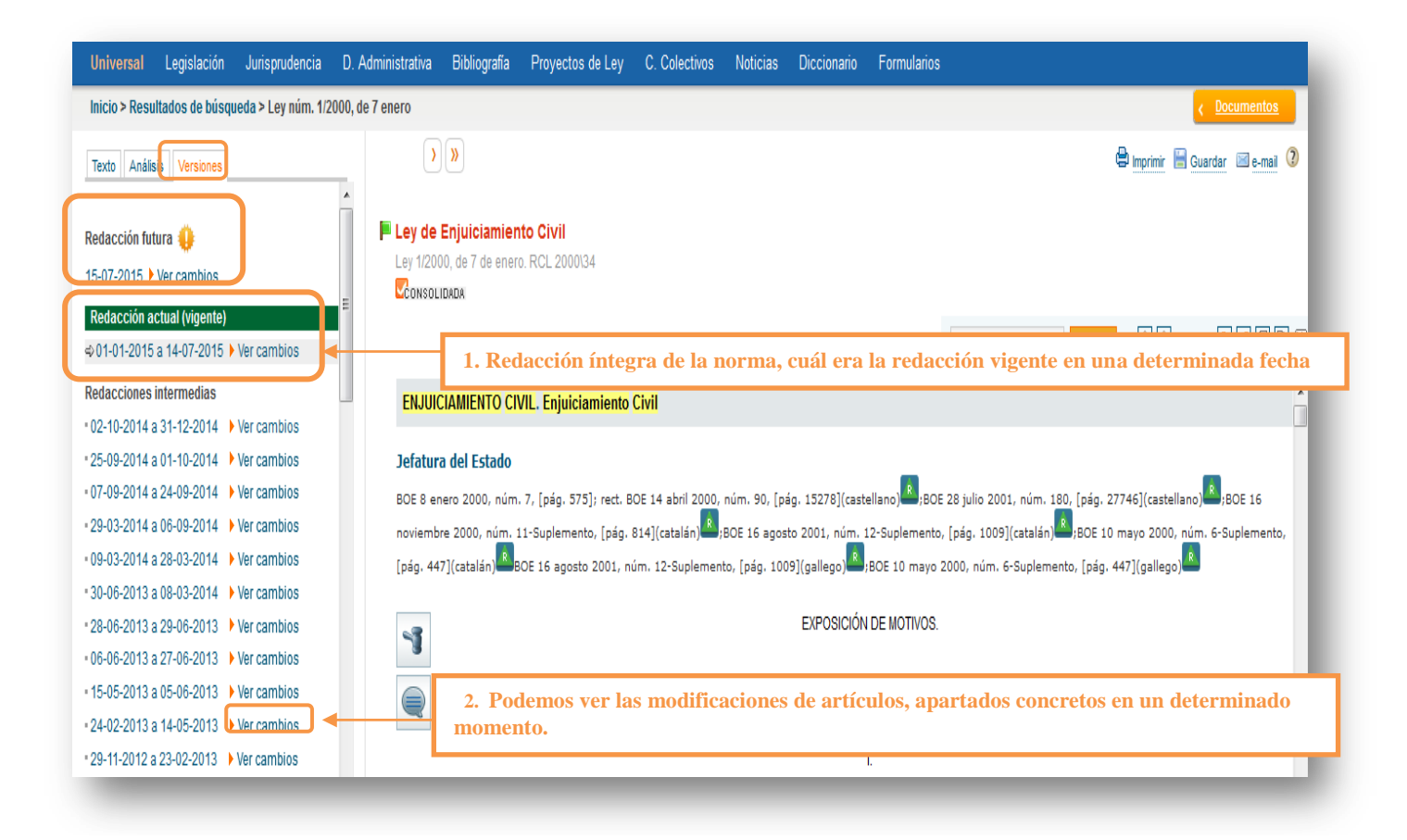

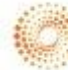

# **THOMSON REUTERS ARANZADI**

**11. ¿Cómo puedo comparar las distintas versiones que ha tenido un artículo?**

A nivel de artículo podemos ver las **distintas redacciones** que un artículo ha podido tener. Y además podemos **compararlas seleccionando distintas fechas de redacción**.

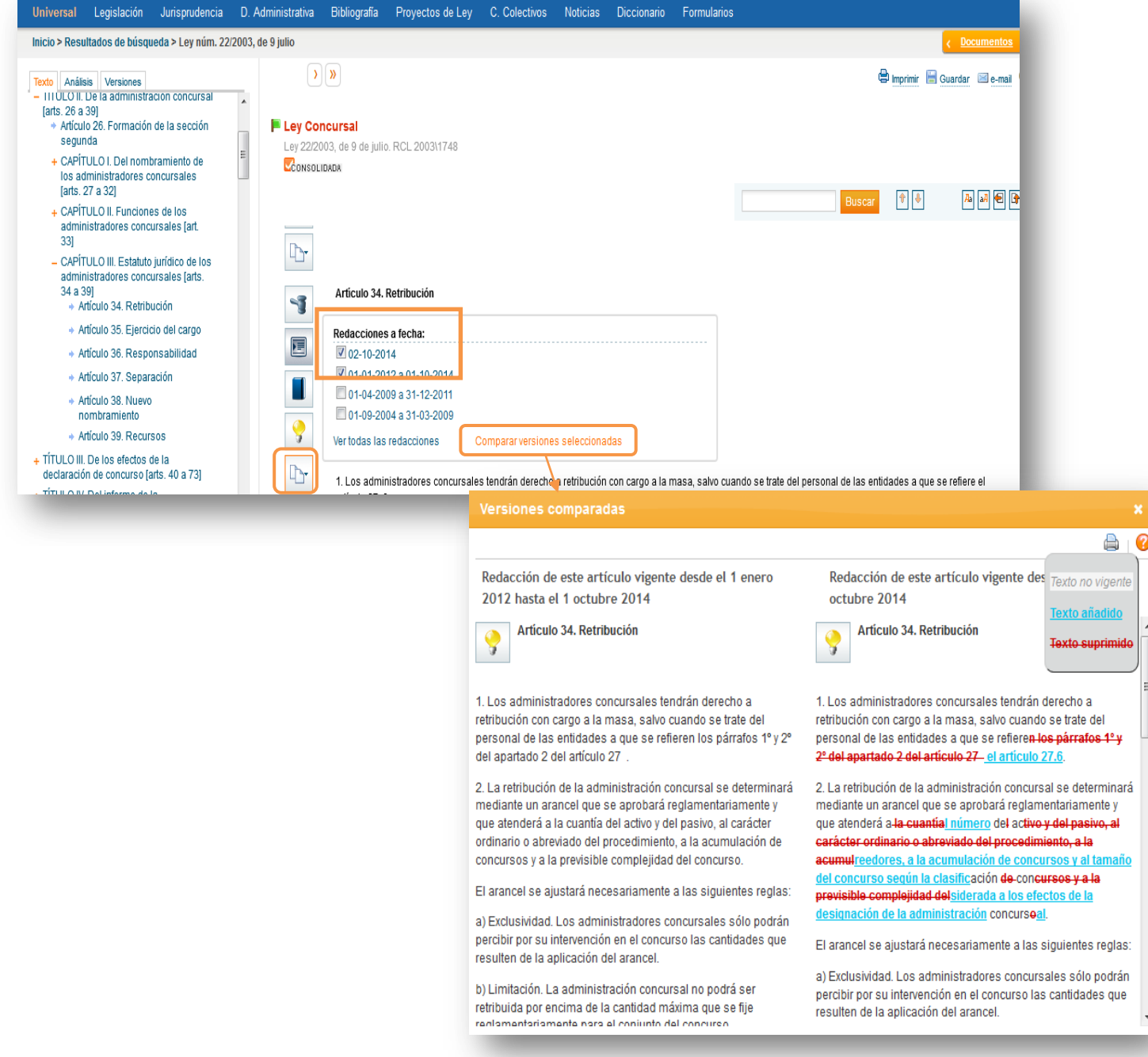

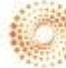

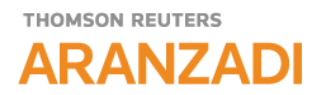

#### **12. ¿Cómo puedo conocer el iter procesal de un caso?**

En la pestaña de **Análisis** podemos consultar la mayor parte de la riqueza que Aranzadi añade a los documentos. Aquí podemos visualizar Comentarios doctrinales sobre la sentencia, sentencias relacionadas a favor o en contra, voces o conceptos jurídicos clave del Tesauro sobre los que trata el documento, normativa considerada, Bibliografía sobre la cuestión tratada en la sentencia…

Las sentencias que incluyen el icono  $\blacksquare$  tienen Historia del caso, esto significa que su "iter procesal" está reflejado mostrando las distintas instancias por las que ha pasado. Pulsando sobre **HISTORIA DEL CASO** se despliega la información relativa al mismo.

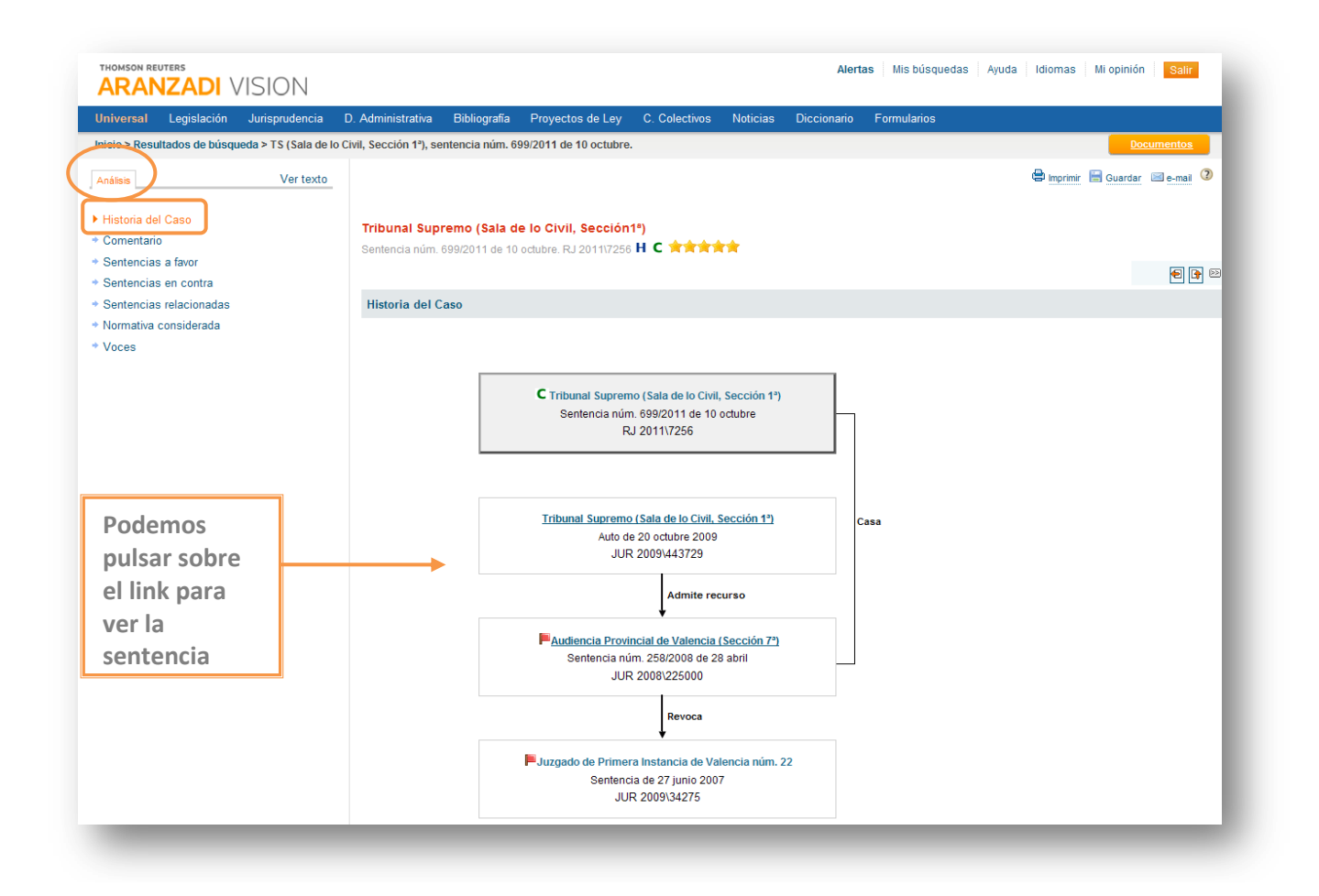

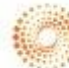

# THOMSON REUTERS **ARANZADI**

**.**

**13. ¿Cómo puedo consultar jurisprudencia sobre el Código Civil o sobre un artículo concreto del mismo?**

#### **1. Desde Buscar Jurisprudencia sobre una norma**

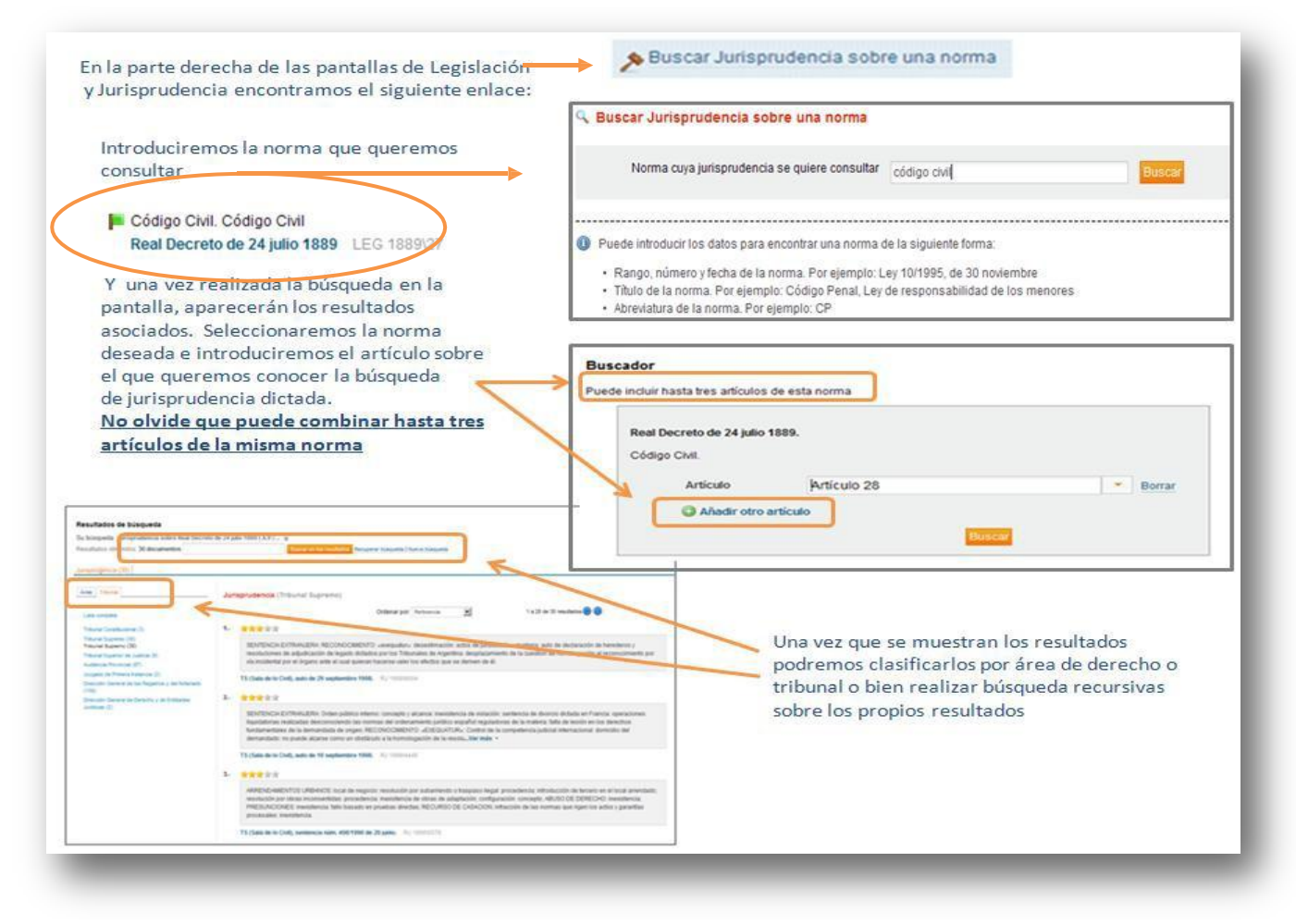

**2. Desde el propio artículo de la norma, pulsando en el icono del mazo, podremos consultar la jurisprudencia relacionada con el mismo, de forma general o sobre un apartado concreto.**

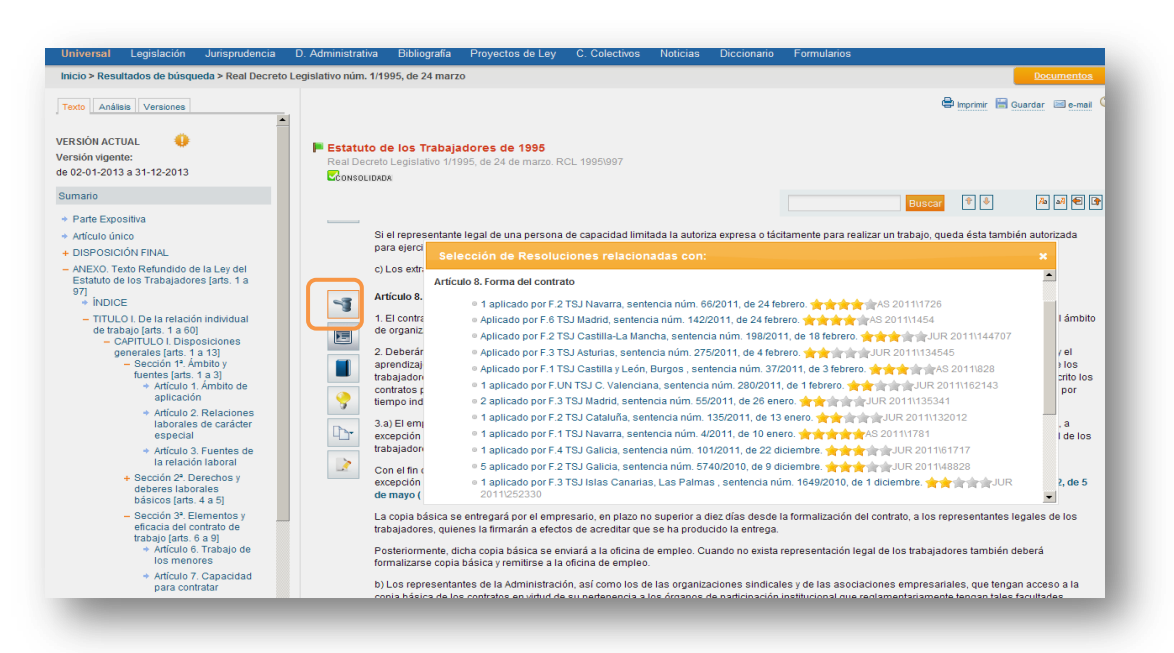

**Una vez consultado el documento deseado podremos volver a la lista de resoluciones judiciales a través del botón Documentos.**

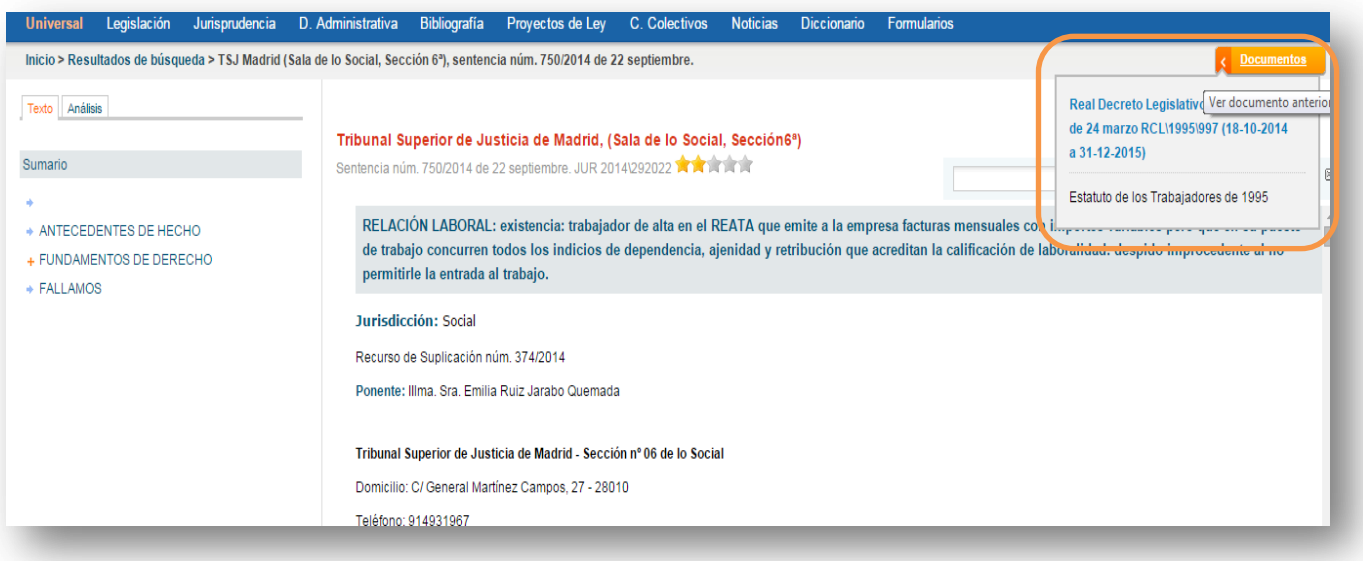

**Recuerde que, el documento visualizado aparece sombreado para que pueda identificarlo con mayor agilidad.**

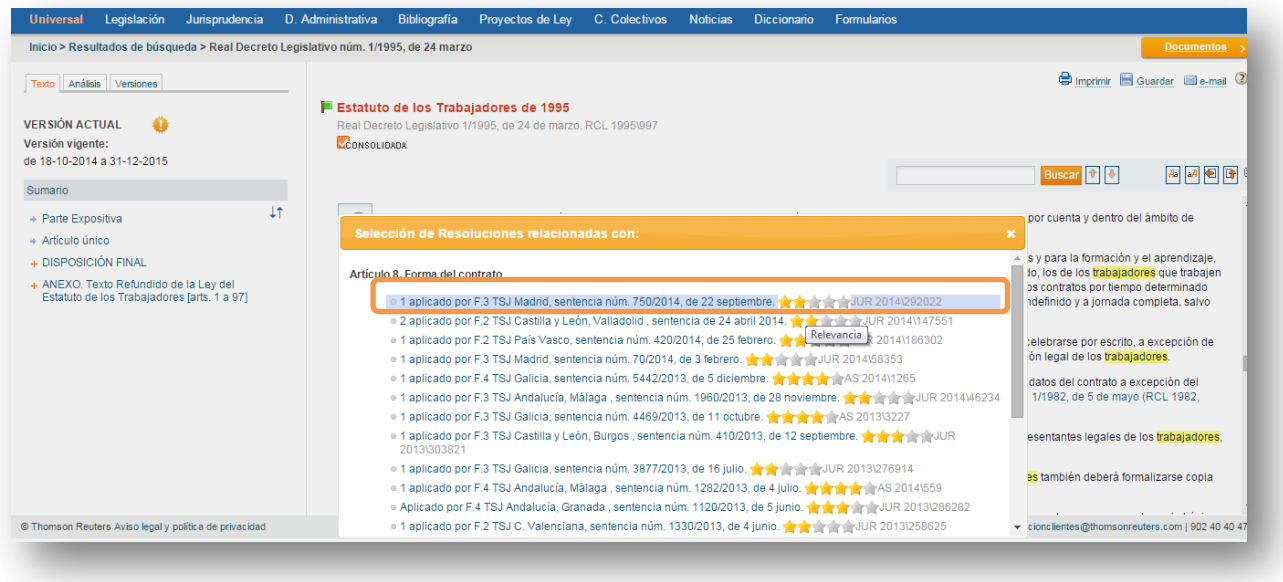

**14. Búsqueda por disposiciones examinadas desde Jurisprudencia.**

Esta funcionalidad permite localizar la **Jurisprudencia o Doctrina Administrativa asociada a una norma**, de todos sus artículos a la vez, o seleccionando una unidad cada vez.

Con la posibilidad de **combinar la consulta** con el resto de campos de Tribunal, Fecha, Texto, Resumen…etc.

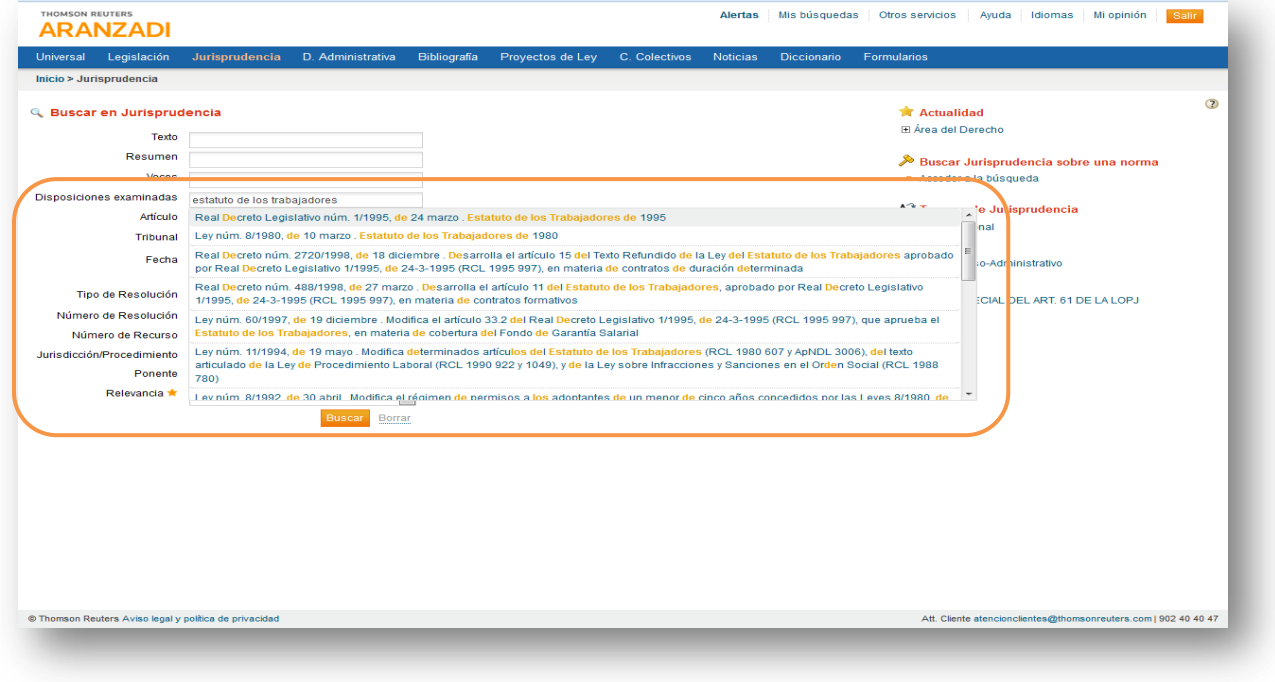

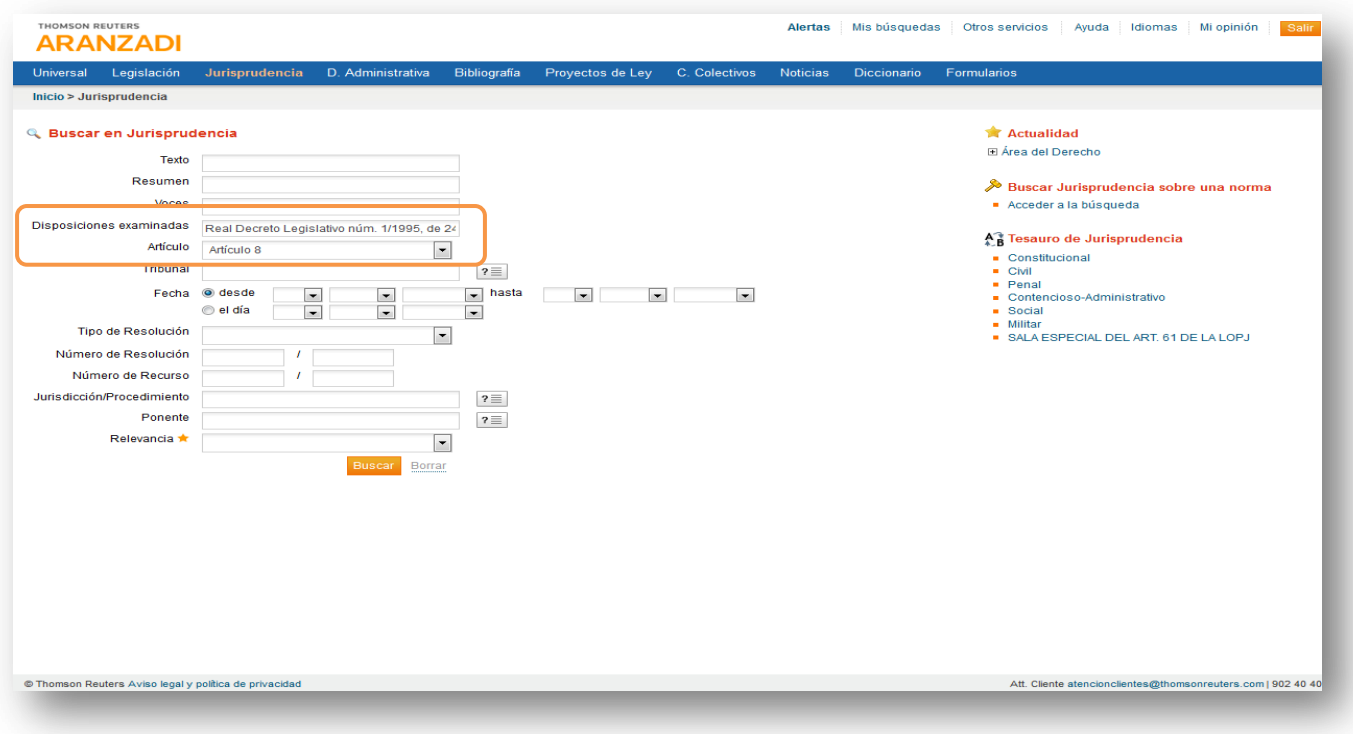

# **15. ¿Qué es el Tesauro de Jurisprudencia y cómo trabajar con él?**

Es una estructura jerárquica de conceptos jurídicos y de sus términos asociados.

Localizado en la pantalla de búsqueda de Jurisprudencia, permite seleccionar Jurisprudencia a través de un completo e interrelacionado sistema de voces.

p. ej. : si queremos localizar jurisprudencia relativa a la **"responsabilidad del cabeza de familia"** en la culpa extracontractual localizamos el concepto **"Culpa Extracontractual"**:

### **1. Seleccionamos la materia del Derecho, en este caso Civil**

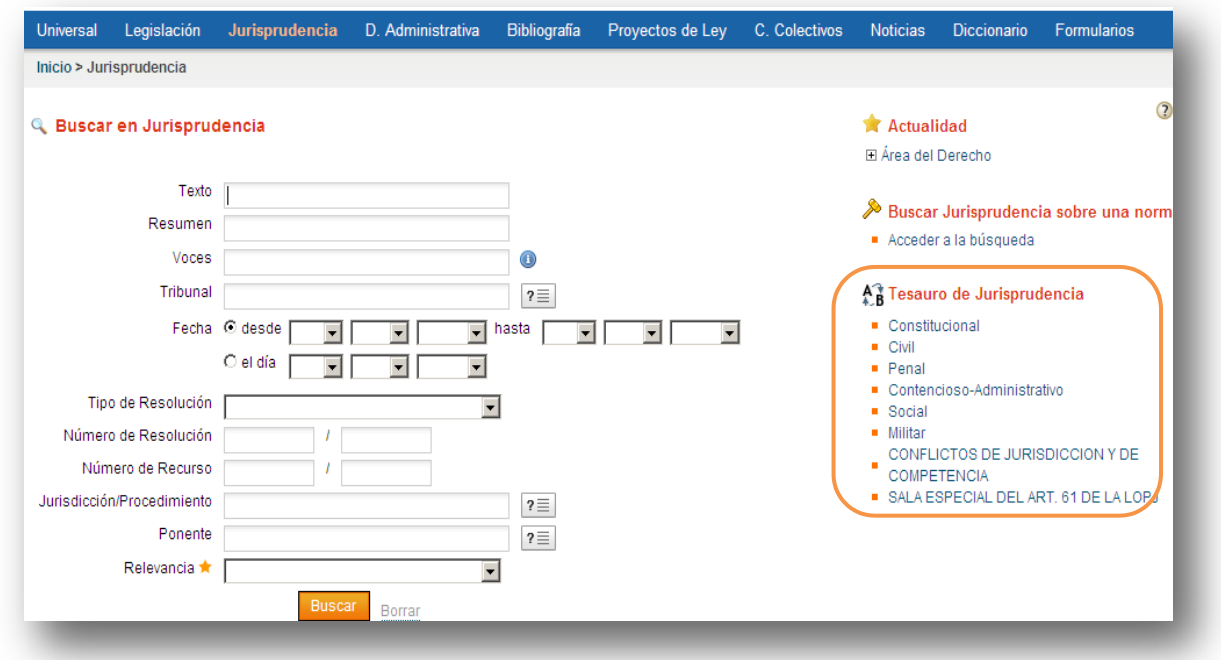

**2. A continuación localizamos el concepto culpa extracontractual** a través del índice, empleando el buscador o el abecedario, pudiendo desplegar el mismo hasta localizar la jurisprudencia que deseamos.

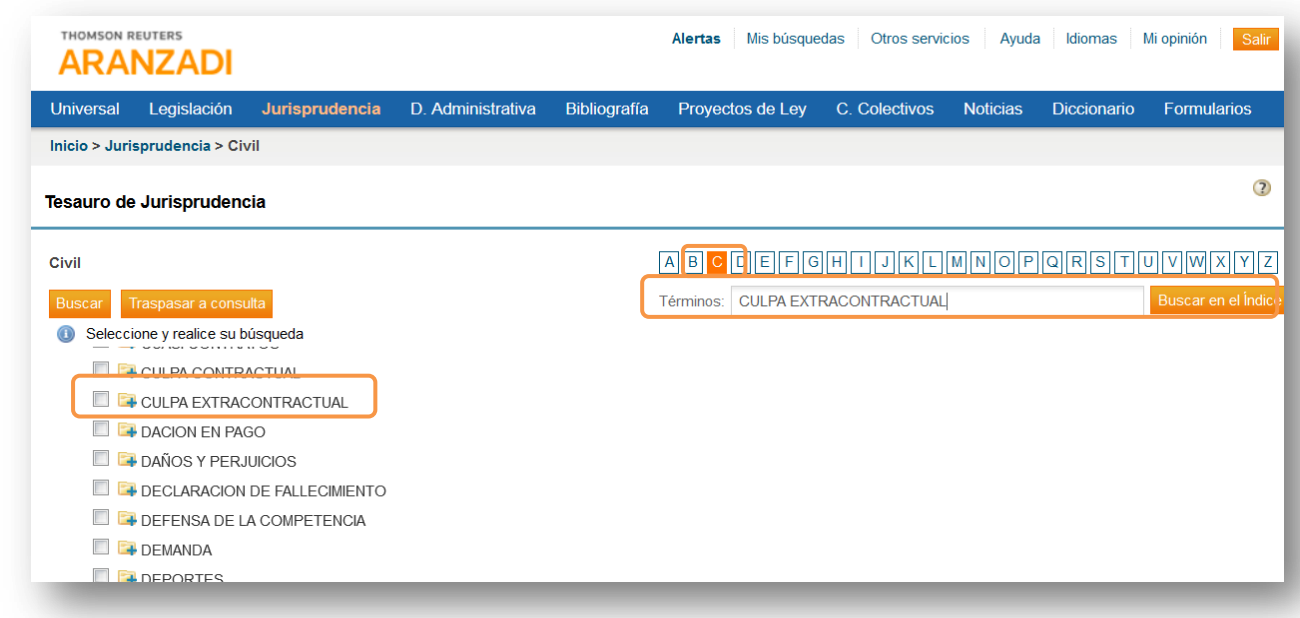

Una vez localizada, podemos buscar directamente o traspasar a la pantalla de consulta de jurisprudencia para completar la búsqueda.

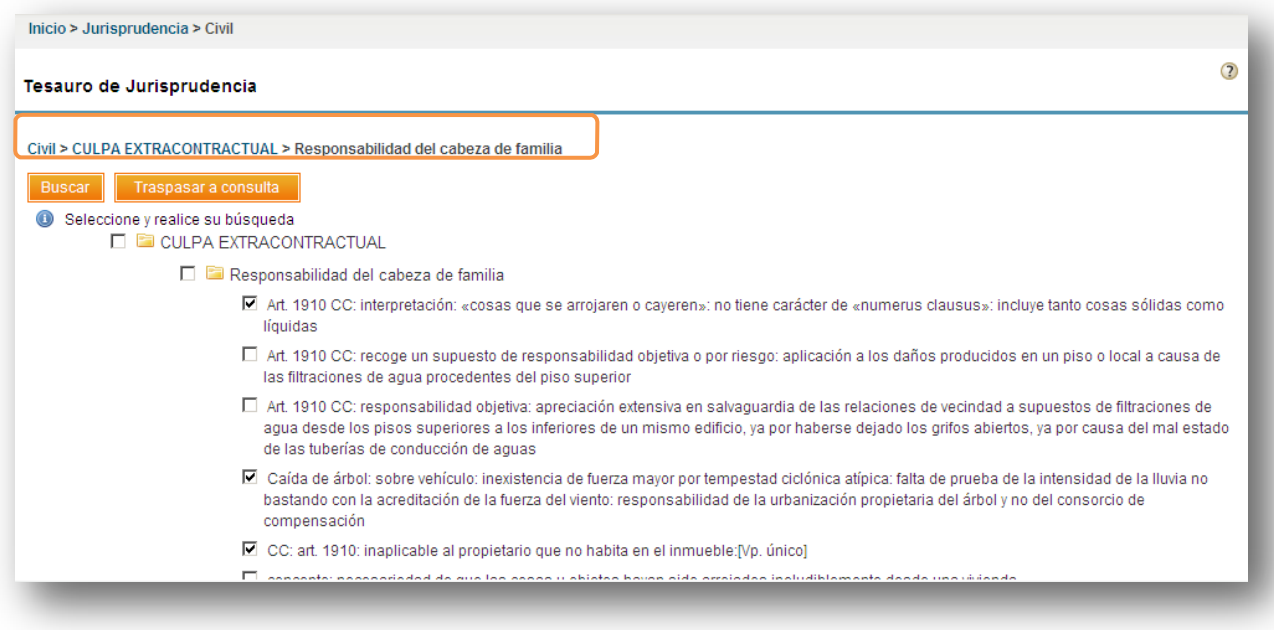

Además puede realizar este otro tipo de búsqueda con términos del tesauro del Aranzadi, obteniendo una mayor facilidad en su manejo.

- Tecleando los términos en el campo Voces, obtendrá la lista de ramas del tesauro que contienen los términos buscados, seleccionando de entre todas ellas la opción que le resulte más acertada.
- Se permite la posibilidad de restringir la lista combinando fácilmente con otros criterios de búsqueda.

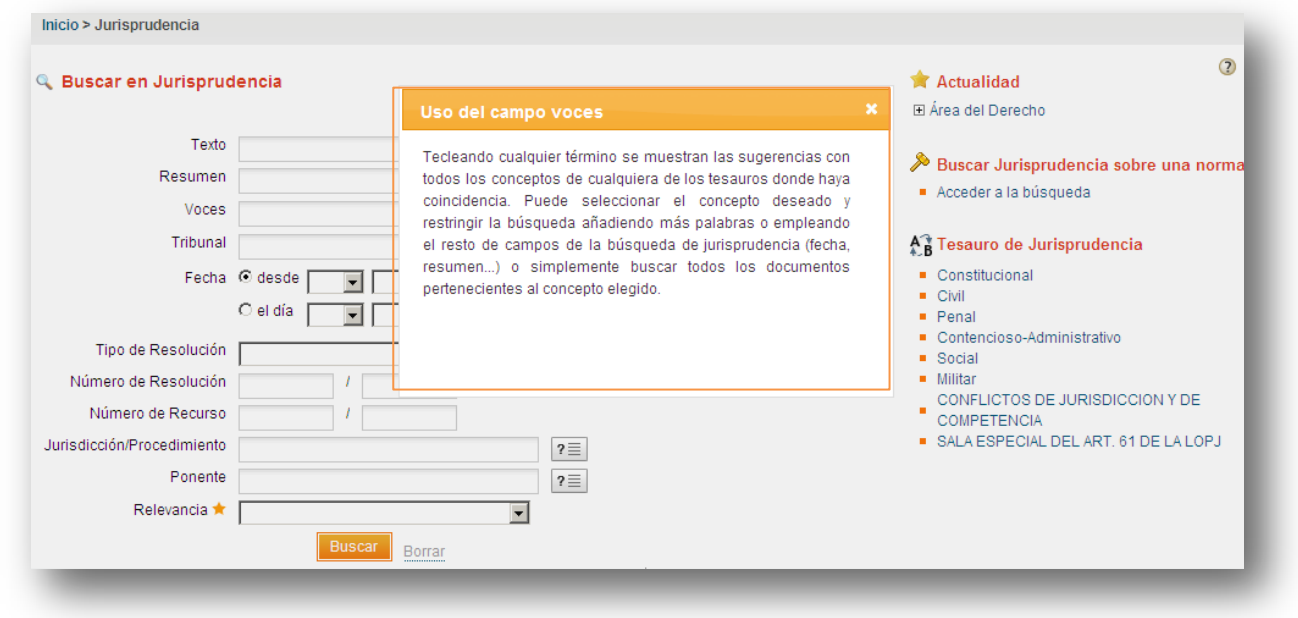

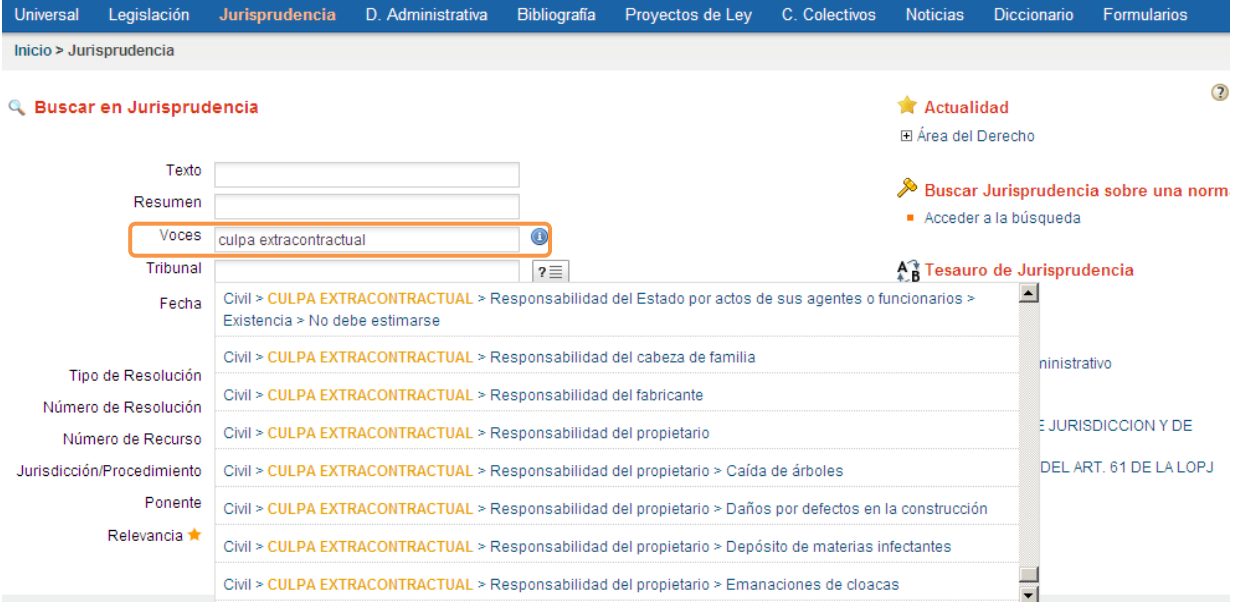

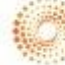

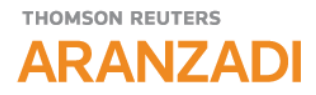

#### **16. ¿Cómo nos podemos mover entre los resultados obtenidos tras una consulta?**

Se incorporan **flechas de navegación** en las cabeceras de los documentos para navegar entre los resultados de una búsqueda sin necesidad de volver a la lista.

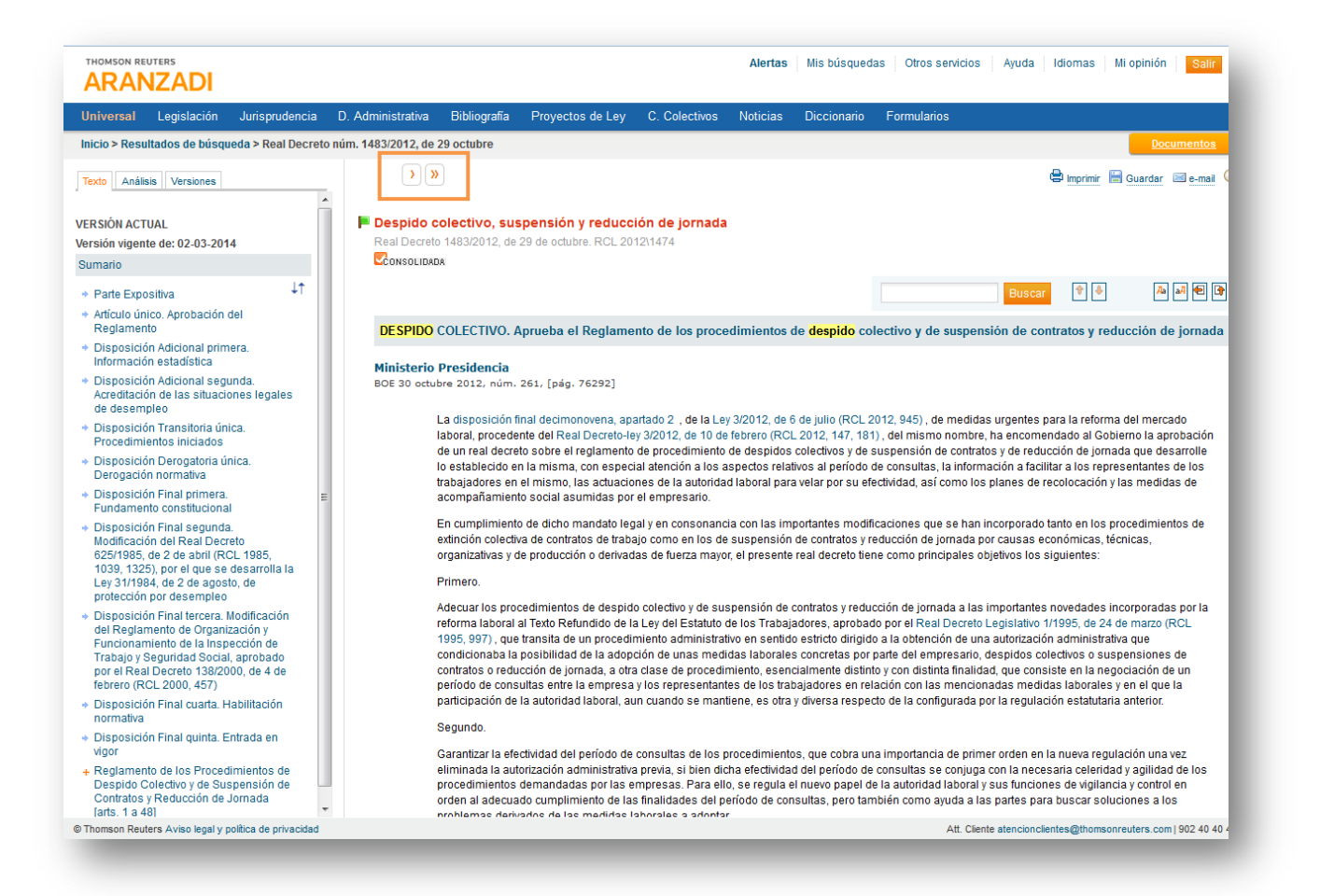

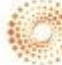

#### **THOMSON REUTERS**

RANZADI

**17. ¿Cómo puedo imprimir, guardar o enviar por mail una lista de resultados o un documento concreto?**

**Desde la lista de resultados,** seleccionando la opción deseada:

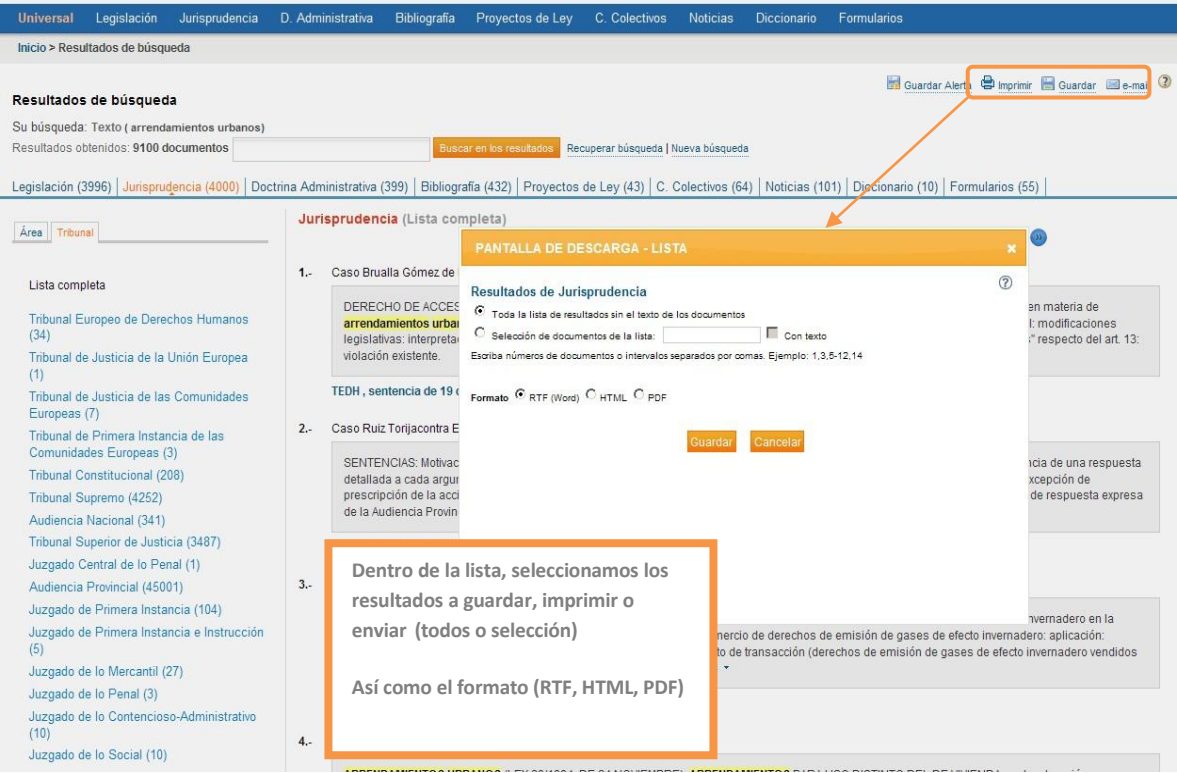

**Desde el documento concreto:** seleccionando la opción deseada.

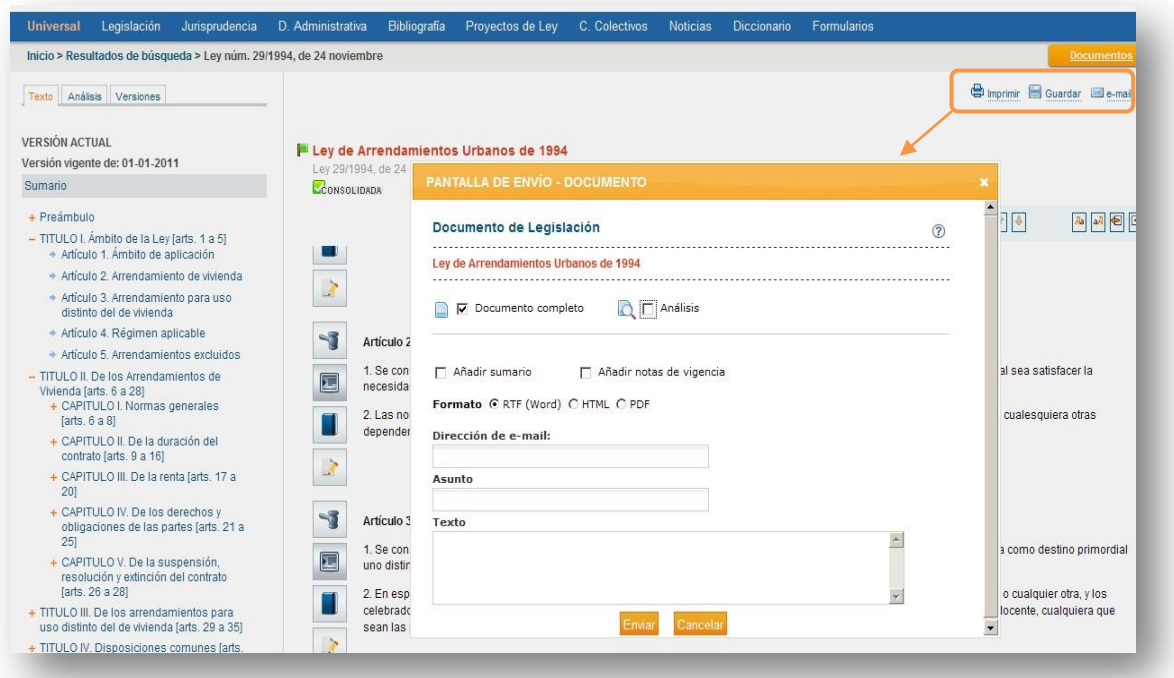

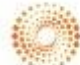

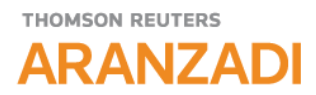

**18. ¿Qué tipos de alertas puedo crear en SERVICIO ARANZADI?**

El Servicio de Alertas de Aranzadi SERVICIO ARANZADI nos permite crear **dos tipos de Alertas**:

 **Alertas temáticas**. Podemos crear avisos de todos los contenidos y materias del derecho que más nos interesen.

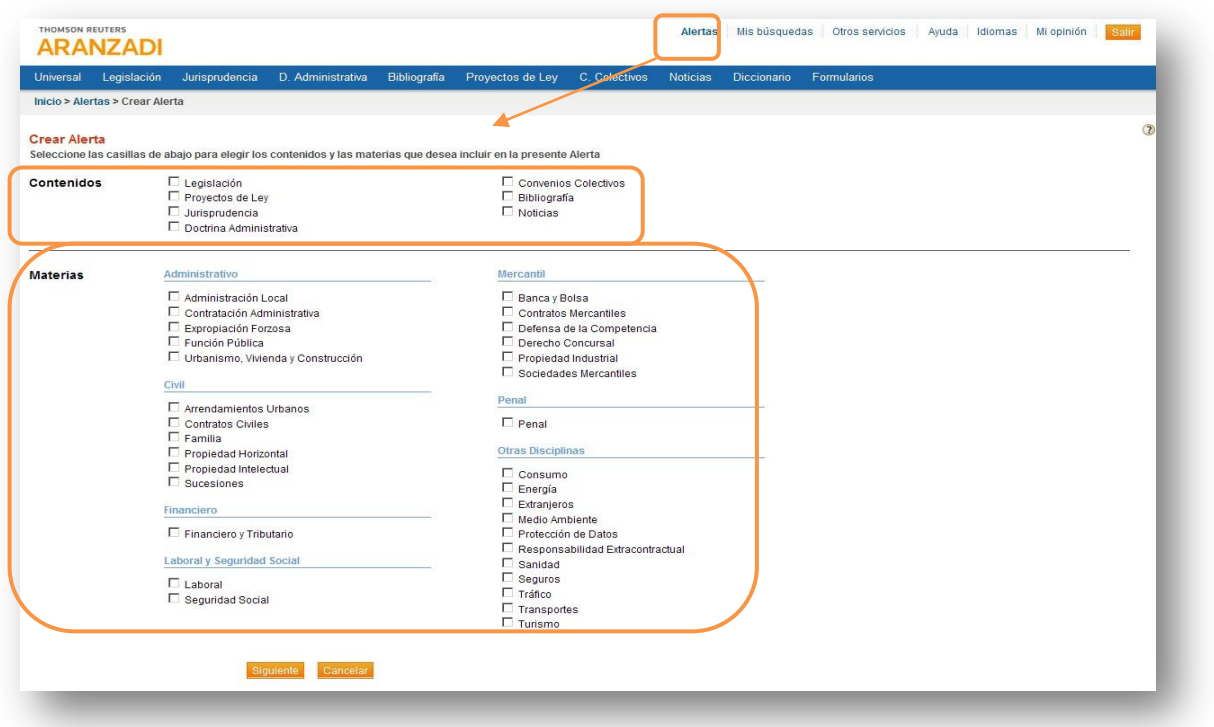

**THOMSON REUTERS ARANZADI** 

> **Alertas sobre búsquedas guardadas**. Podemos guardar aquellas consultas sobre las que desee recibir  $\bullet$ avisos notificando la entrada de nuevos documentos relacionados, así como variaciones que han podido tener.

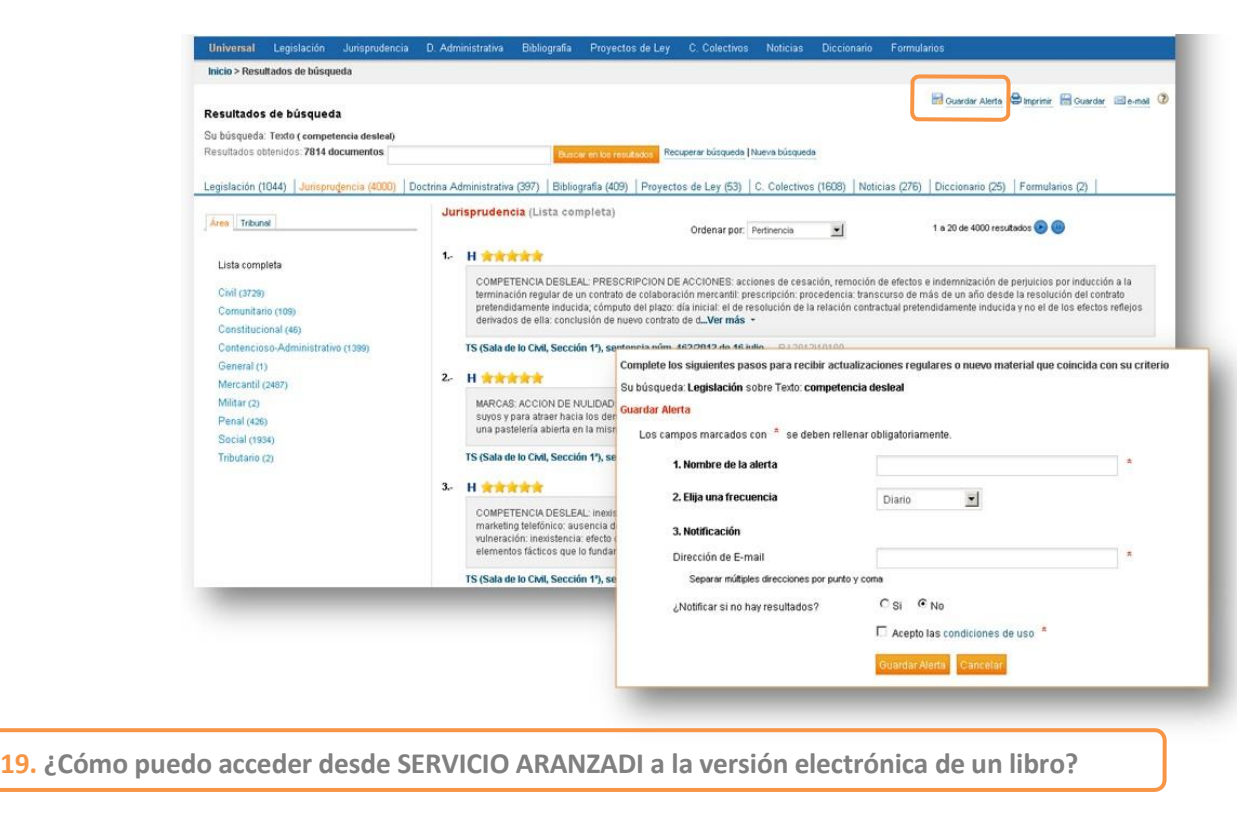

Dentro de los documentos de Bibliografía puede encontrar este icono que le posibilitará, a través del sistema Proview, el acceso a los libros electrónicos de los que usted disponga.

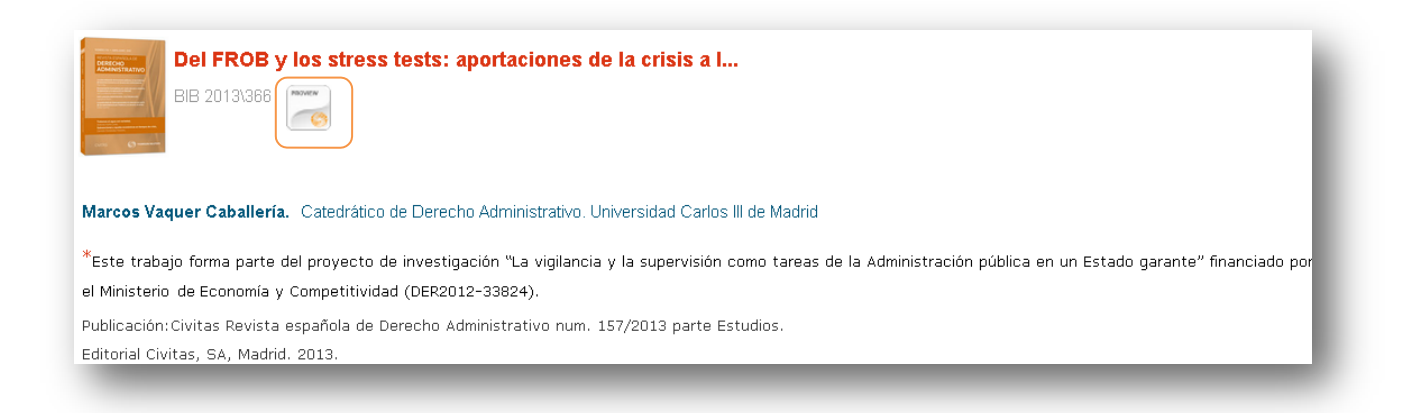

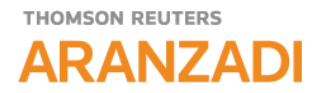

**20. ¿Cómo puedo acceder a otros servicios suscritos dentro de [www.aranzadigigital.es](http://www.aranzadigigital.es/) cómoda y rápidamente?**

A través del link **Otros servicios** puede acceder a otros servicios suscritos dentro de aranzadidigital.es sin necesidad de salir y comenzar una nueva sesión.

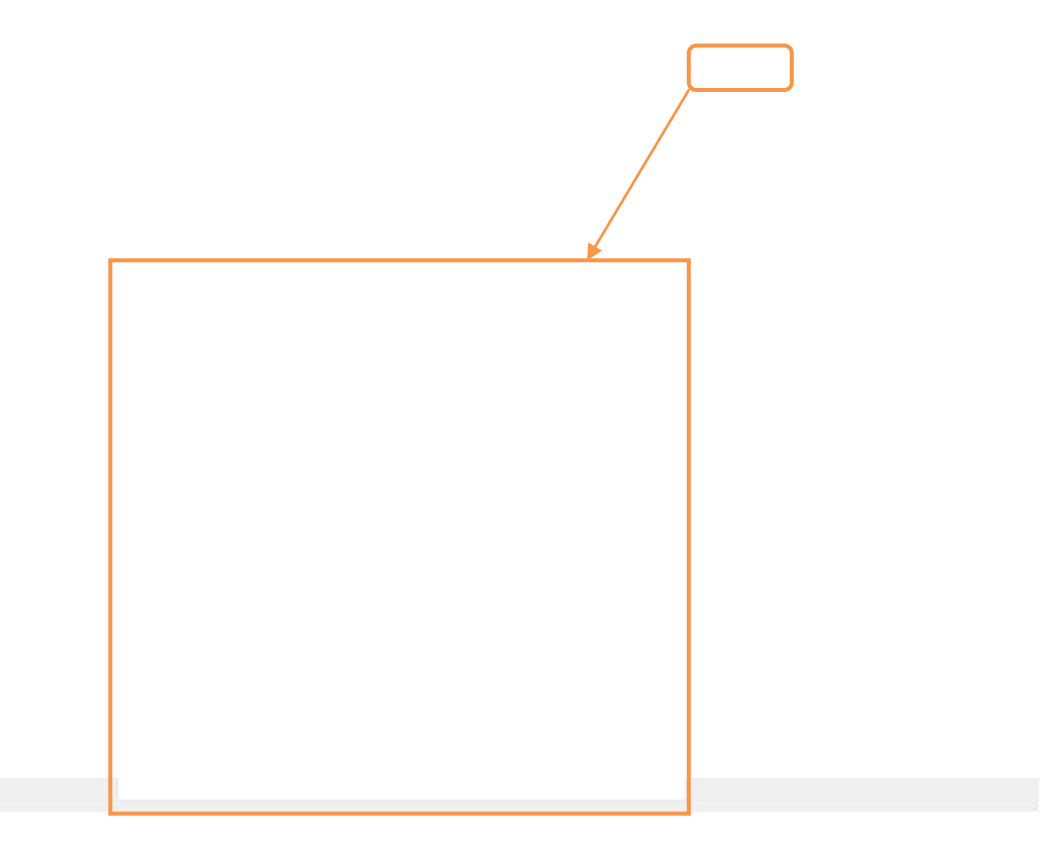

**21. ¿Cómo puedo conocer de una forma rápida los contenidos y nuevas funcionalidades introducidas en el Servicio?**

En la página de Inicio encontrará el Apartado **Últimas novedades del servicio** donde podrá conocer los contenidos jurídicos más relevantes introducidos en el servicio así como estar al día de las funcionalidades y mejoras que se incorporen en las distintas actualizaciones del Servicio Aranzadi SERVICIO ARANZADI.

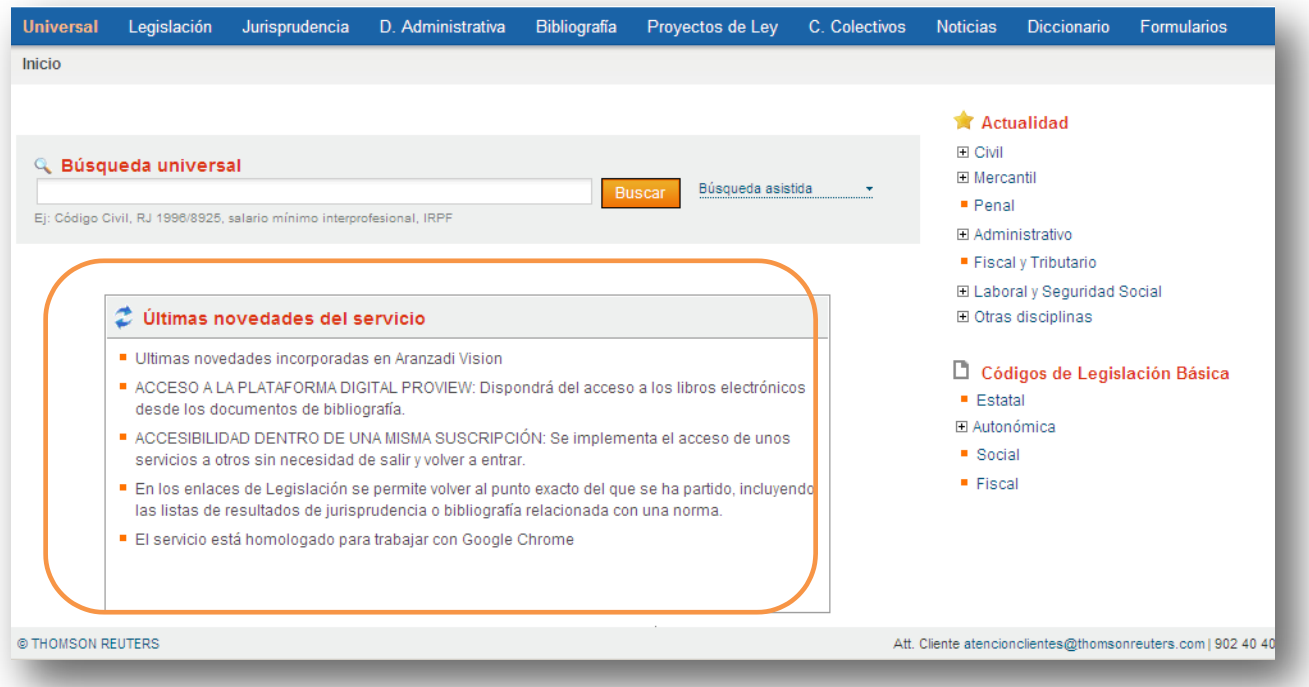

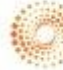

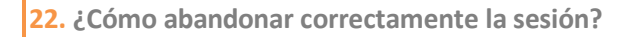

Para cerrar correctamente la sesión pulse el **BOTON SALIR** situado en la parte superior derecha de la pantalla**.**

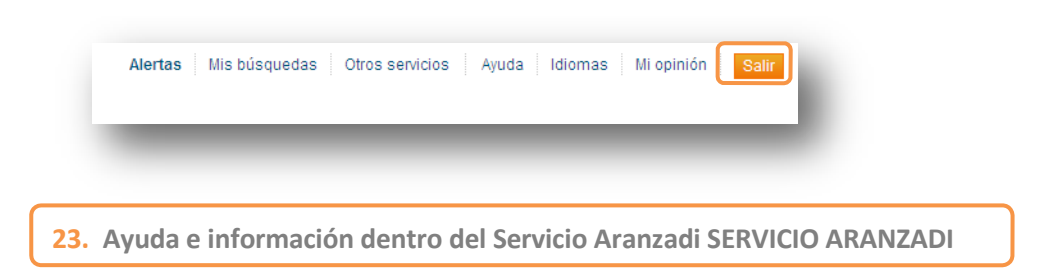

De forma permanente dispone de los datos de nuestro **Centro de Atención al Cliente**, en cualquier pantalla de navegación del Servicio Aranzadi SERVICIO ARANZADI, para resolver cualquier duda que se le plantee. Dispondrá de este servicio en horario de 8:00h de la mañana a 19:00h ininterrumpidamente.

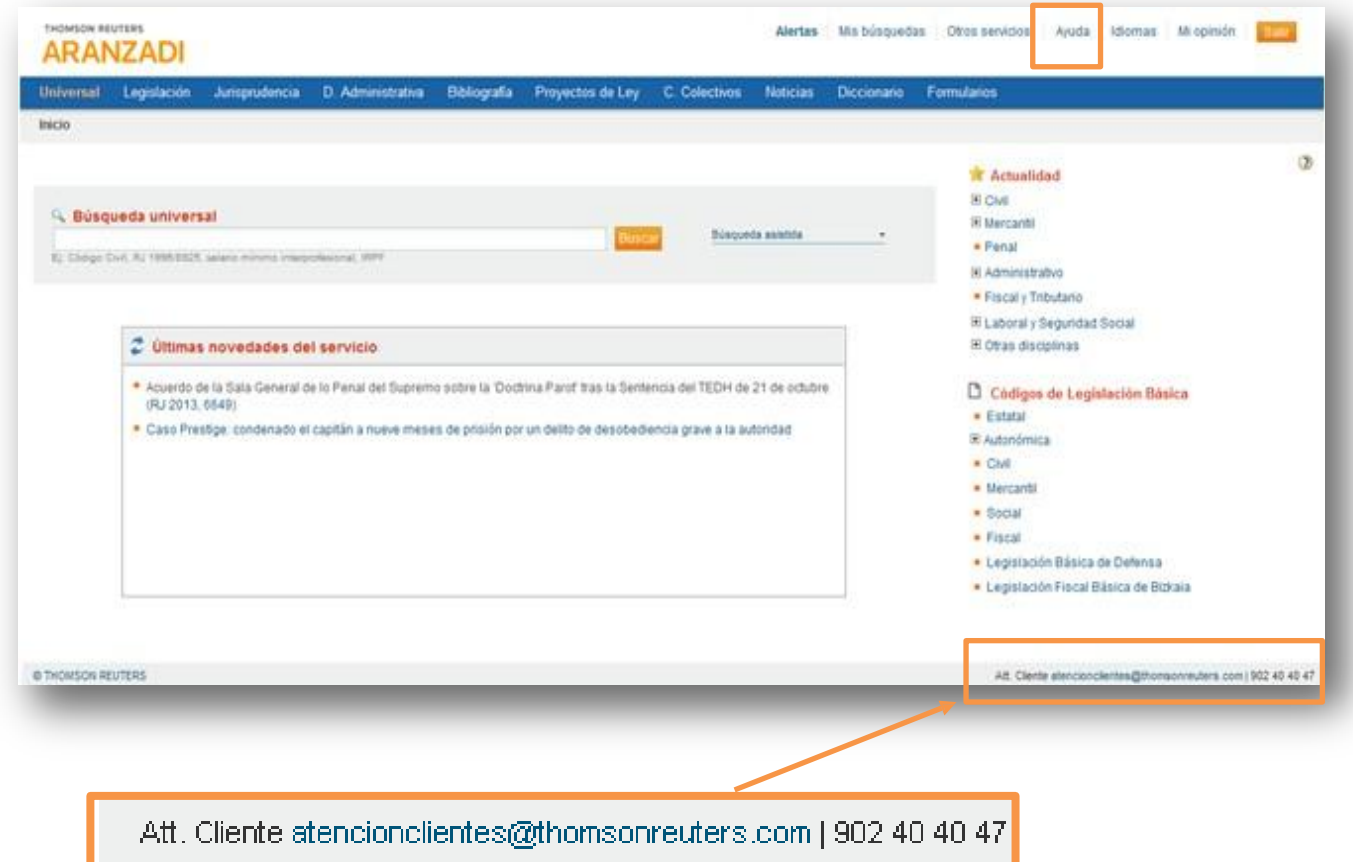

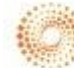

 **Ayuda general** en la parte superior derecha de la pantalla,  $\bullet$ 

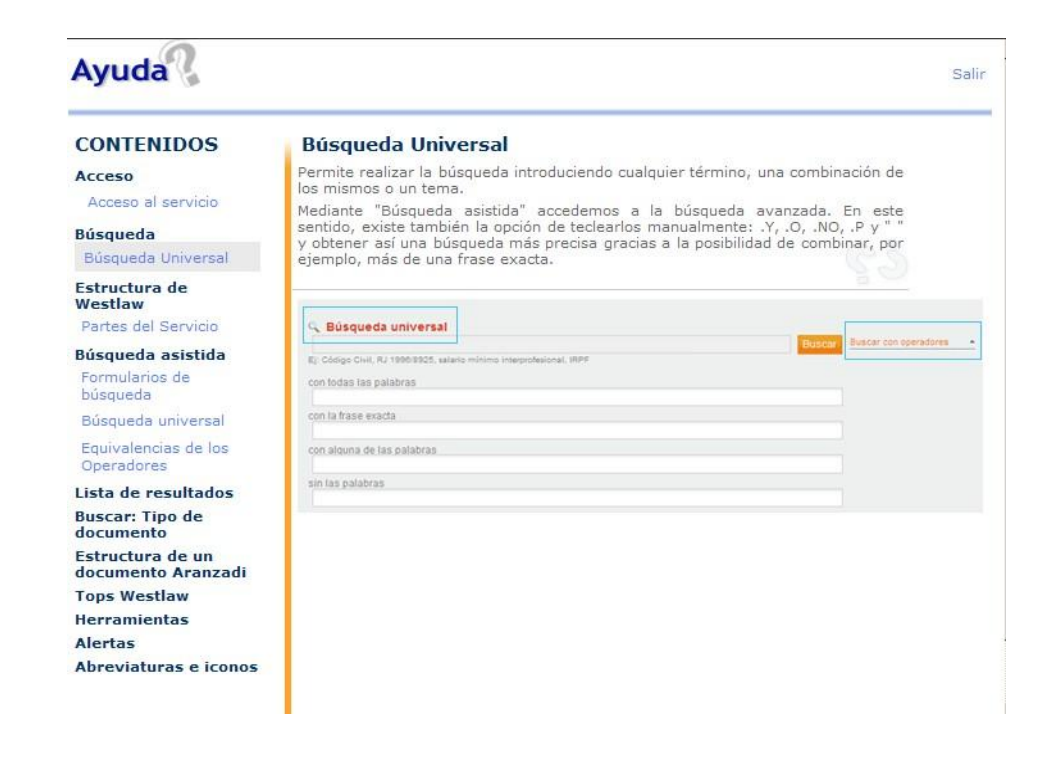

En la Ayuda **C**específica de cada pantalla, situada a la derecha.  $\bullet$ 

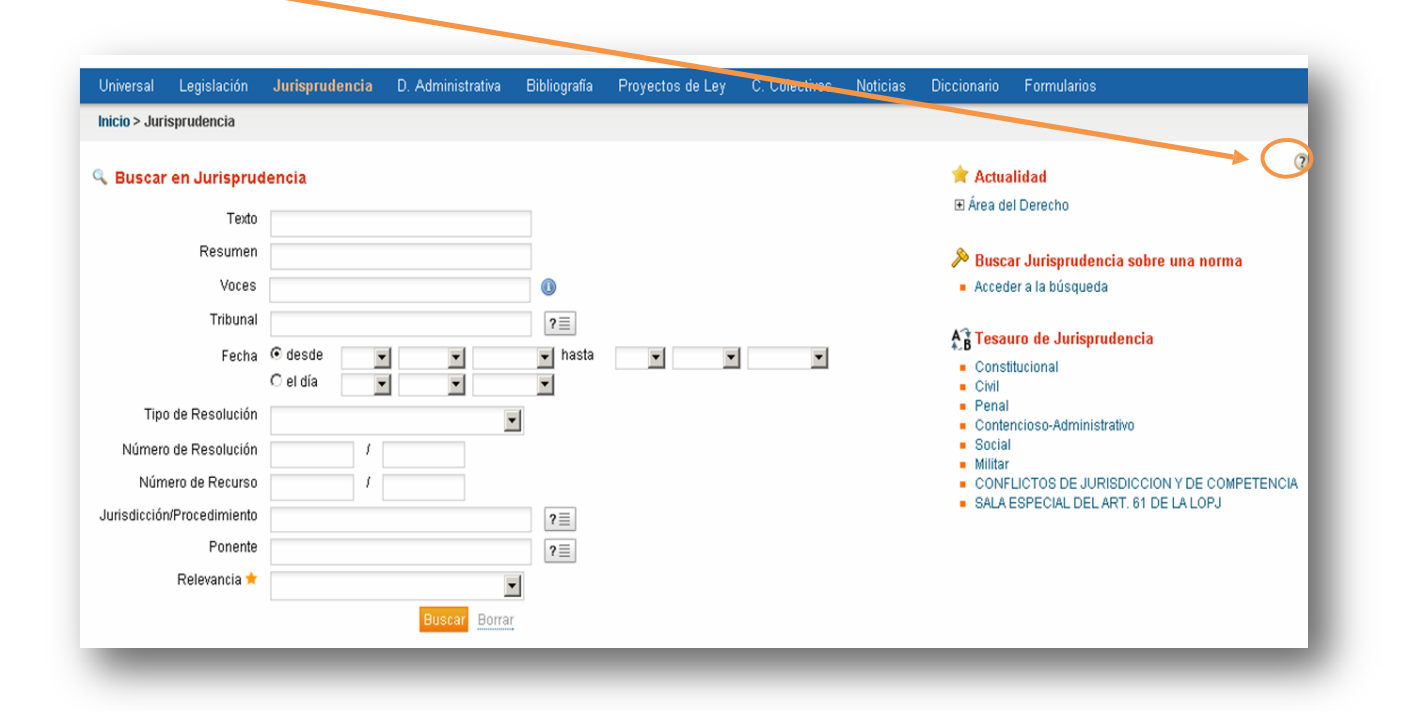

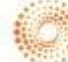

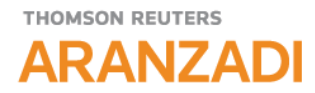

#### **24. Formación on line Gratuita para profesionales**

Podrá elegir el método formativo online que más le interese en cada momento para sacar el mayor rendimiento a sus productos pulsando en

### <http://www.aranzadi.es/formacion>

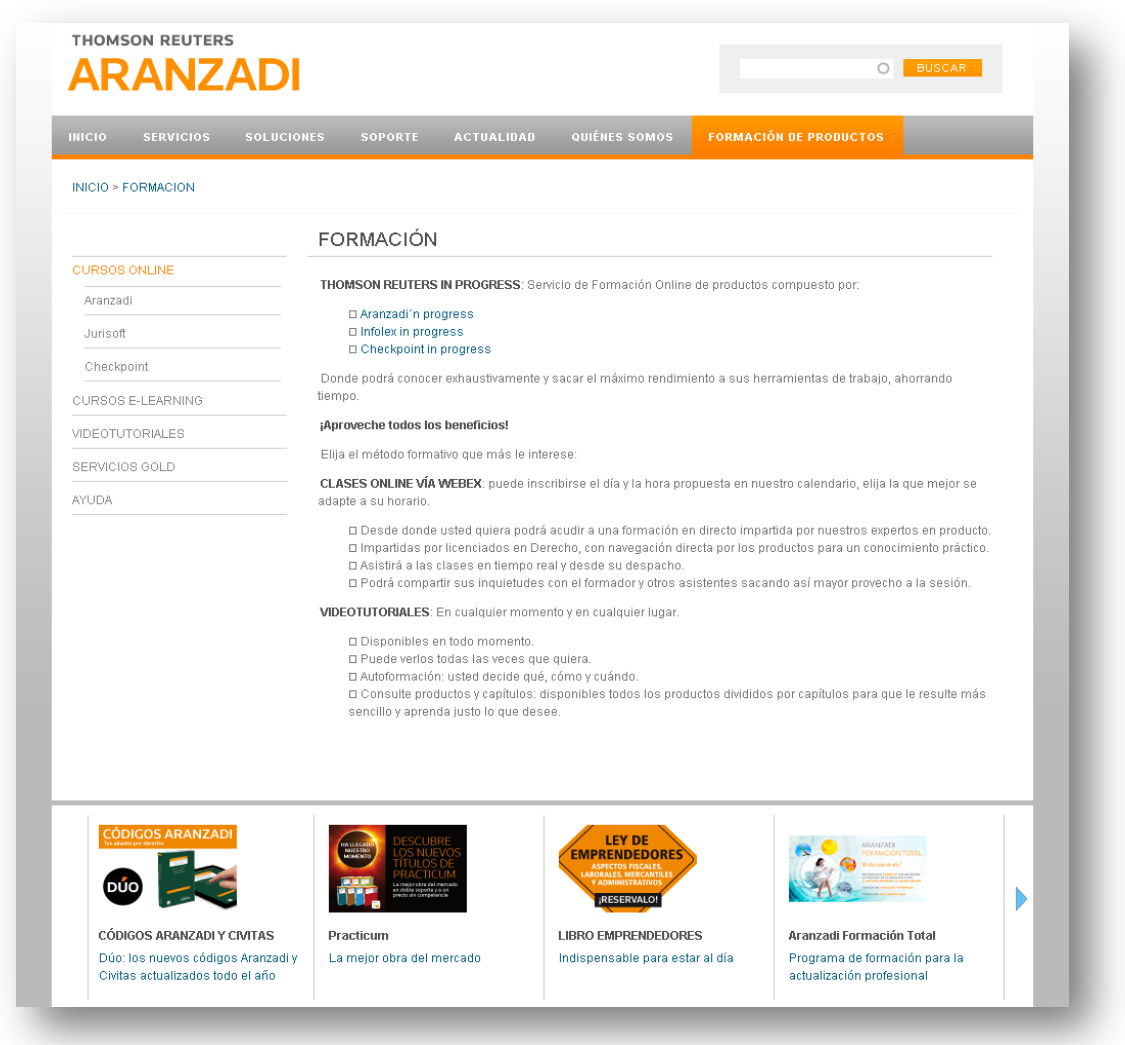

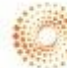

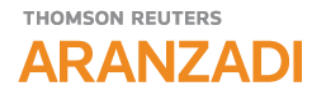

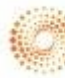